# **C150 USER MANUAL**

Thank you for choosing the Pantech C150, our latest tri-band GSM mobile phone.

The C150 has many features that will enhance your mobile experience. From its light weight and reliability, to the built-in camera, we know you will enjoy all the features the C150 has to offer.

The C150 user guide contains important information about using your handset. Please read the manual thoroughly, pay attention to the warranty on the back page and be alert to the exclusions and limitations of your warranty, related to the use of unauthorized components.

**NOTE**: Some information in this User Manual may differ from your phone, depending on your software version and network provider.

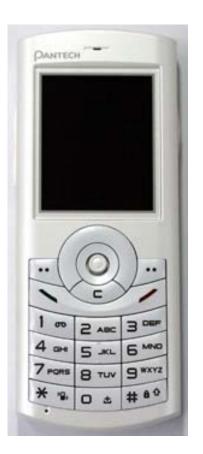

## Contents

| Phone Specifications               | 9  |
|------------------------------------|----|
| Safety precautions                 | 10 |
| Pantech C150 at a glance           | 11 |
| Quick & Easy                       | 12 |
| 1. Getting Started                 | 13 |
| 1. Package Contents                | 13 |
| 2. SIM Card                        | 14 |
| About your SIM card                | 14 |
| Installing/Removing your SIM card  | 14 |
| 3. Battery                         | 15 |
| Inserting your battery             | 15 |
| Removing your battery              | 15 |
| Charging your battery              | 15 |
| Getting the best from your battery | 16 |
| 4. Internal & External Displays    | 17 |
| Internal Display                   | 17 |
| Internal display icons             | 17 |
| Automatic display off              | 18 |
| 5. Selecting functions and options | 19 |
| Selecting functions and options    | 19 |

| To display the functions and options available, or select the one |  |
|-------------------------------------------------------------------|--|
| required:19                                                       |  |
| 2. Basic functions20                                              |  |
| 1. Switching your phone on or off                                 |  |
| To switch your phone on                                           |  |
| To switch your phone off                                          |  |
| 2. Making and ending a call21                                     |  |
| To make a call21                                                  |  |
| To end a call21                                                   |  |
| To make a call using Call Logs21                                  |  |
| To make a call using Entry21                                      |  |
| To make an International call                                     |  |
| To speed-dial from Entry                                          |  |
| To make an emergency call22                                       |  |
| 3. Answering a call                                               |  |
| To answer a call23                                                |  |
| To reply to a missed call23                                       |  |
| To reject a call23                                                |  |
| To answer a second call23                                         |  |
| To switch between two calls                                       |  |
| To end the current call                                           |  |
| 4. Options during a call                                          |  |
| To adjust the call volume24                                       |  |
| To switch your microphone off (Mute) or on (Speak)                |  |
| To switch your phone's microphone off                             |  |

| To switch your phone's microphone back on                       | 24   |
|-----------------------------------------------------------------|------|
| To put a call on hold, and return to a held call                | 24   |
| To put a call on hold                                           | 24   |
| To return to a held call                                        | 24   |
| To make a call while you are on a call                          | 24   |
| To switch between two calls                                     | 24   |
| To end a call                                                   | 25   |
| Transferring a call                                             | 25   |
| Multi-party calls                                               | 25   |
| To make a multi-party call                                      | 25   |
| To add a new person to a multi-party call                       | 25   |
| To add a caller to a multi-party call                           | 25   |
| To view the status of multi-party call participants             | 25   |
| To answer or make a second call during a multi-party call       | 25   |
| To have a private conversation with one participant             | 26   |
| To remove one participant from a multi-party-call               | 26   |
| Searching for a number in Address Book during a call            | 26   |
| To search for a name or group in Address Book                   | 26   |
| To find a name manually in Address Book                         | 26   |
| To view the highlighted entry in Address Book                   | 26   |
| Using DTMF tones                                                | 26   |
| Reading or writing a message during a call                      | 26   |
| To switch to a Bluetooth headset or hands-free kit during a cal | I 27 |
| To switch to a Bluetooth headset or hands free kit              | 27   |
| To switch back to your phone during a call                      | 27   |
| 5. Using your headset                                           | 28   |
|                                                                 |      |

| 6. Using the speaker phone function                   | 28 |
|-------------------------------------------------------|----|
| 7. Selecting menu functions                           | 29 |
| Moving within your phone's menu and submenu functions | 29 |
| Using the Shortcut Key in Standby Mode                | 29 |
| 8. Entering text                                      | 31 |
| Input mode                                            | 31 |
| T9 mode                                               | 31 |
| ABC mode                                              | 31 |
| 123 mode                                              | 31 |
| Symbol mode                                           | 31 |
| To change text input mode                             | 31 |
| To insert a space                                     | 31 |
| Scrolling                                             | 32 |
| Clearing letters and words                            | 32 |
| Returning to the previous screen                      | 32 |
| Using T9 mode                                         | 32 |
| Using ABC mode                                        | 33 |
| Changing case                                         | 33 |
| Using 123 mode                                        | 33 |
| Using Symbol mode                                     | 34 |
| 3. Applications                                       | 35 |
| 1. Game & Apps                                        | 35 |
| Shop Games                                            | 35 |
| How to download games                                 | 35 |
| Games                                                 | 36 |

| 2. Messaging                            | 37 |
|-----------------------------------------|----|
| Text Message                            | 37 |
| Multimedia Message                      | 37 |
| Receiving a new message                 | 37 |
| Managing memory                         | 37 |
| Write New                               | 38 |
| Text Message                            | 38 |
| Multimedia Message                      | 39 |
| Inbox                                   | 41 |
| When you select the numbers in the list | 42 |
| When you select the e-mail in the list  | 42 |
| Mobile Email                            | 43 |
| <u>IM</u>                               | 43 |
| Starting Instant Messenger              | 43 |
| Viewing the Conversation Log            | 43 |
| Sent                                    | 43 |
| To manage messages in Sent:             | 44 |
| Outbox                                  | 44 |
| To manage messages in Outbox:           | 44 |
| Draft                                   | 44 |
| To manage messages in Draft:            | 44 |
| Voice Mail                              | 44 |
| Templates                               | 45 |
| Settings                                | 45 |
| Common Settings                         | 45 |

| 37 | To set up common message settings, use the following functions: |
|----|-----------------------------------------------------------------|
| 37 | 45                                                              |
| 37 | Text Message45                                                  |
| 37 | To set up default Text Message information, use the following   |
| 37 | functions:45                                                    |
| 38 | Multimedia Message46                                            |
| 38 | Voice Mail46                                                    |
| 39 | Browser Message46                                               |
| 41 | When the user receives an SI (Service Indication) message 46    |
| 42 | When the user receives an SL (Service Load) message 47          |
| 42 | Memory Info47                                                   |
| 43 | 3. Recent Calls48                                               |
| 43 | Missed Calls48                                                  |
| 43 | Received Calls48                                                |
| 43 | Dialed Calls49                                                  |
| 43 | Delete Call Logs49                                              |
| 44 | Call Time49                                                     |
| 44 | GPRS Info                                                       |
| 44 | 4. MEdia Net                                                    |
| 44 | MEdia Net Home                                                  |
| 44 | OTA Settings Service                                            |
| 44 | WAP/ OTA Provisioning                                           |
| 45 | Bookmarks 51                                                    |
| 45 | Go to URL 51                                                    |
| 45 | Profiles 52                                                     |
|    | Cache                                                           |
|    | 5                                                               |

| Cache Mode              | 53 |
|-------------------------|----|
| Clear Cache             | 53 |
| Security Certifications | 53 |
| Version                 | 53 |
| 5. AT&T Mall            | 54 |
| Shop Tones              | 54 |
| Shop Gamess             | 54 |
| Shop Graphics           | 54 |
| Shop Multimedia         | 54 |
| Shop Applications       | 54 |
| MEdia Net Home          | 54 |
| 6. AT&T Music           | 55 |
| Music Player            | 55 |
| Shop Music              | 55 |
| Music ID                | 55 |
| Streaming Music         | 55 |
| The Buzz                | 55 |
| Community               | 55 |
| Music Apps              | 55 |
| 7. My Stuff             | 56 |
| DRM/ Forward Lock       | 56 |
| Games & Apps            | 56 |
| Shop Games              | 56 |
| Games                   | 56 |
| Audio                   | 56 |

| Shop Tones                                                                                                    | 56                               |
|----------------------------------------------------------------------------------------------------|----------------------------------|
| Audio                                                                                                    | 56                               |
| Graphics                                                                                                    | 57                               |
| Shop Graphics                                                                                                    | 57                               |
| Graphics                                                                                                    | 57                               |
| Photo Album                                                                                                    | 57                               |
| Viewing the saved photos                                                                                                    | 57                               |
| Using the photo options                                                                                                    | 58                               |
| Video Album                                                                                                    | 58                               |
| My Video                                                                                                    | 58                               |
| Other Files                                                                                                    | 58                               |
| Managing other files saved on your phone                                                                                                    | 58                               |
| Tools                                                                                                    | 59                               |
| Camera                                                                                                    | 59                               |
| Take a Photo                                                                                                    |                                  |
|                                                                                                    | 59                               |
| Viewing your photos                                                                                                    |                                  |
|                                                                                                    | 60                               |
| Viewing your photos                                                                                                    | 60<br>60                         |
| Viewing your photos                                                                                                    | 60<br>60                         |
| Viewing your photos  Saving your photos  Using the camera's photo options                                                                                                 | 60<br>60<br>60                   |
| Viewing your photos  Saving your photos  Using the camera's photo options  Take a Video                                                                                   |                                  |
| Viewing your photos  Saving your photos  Using the camera's photo options  Take a Video  Using the camera's video options                                                 | 60<br>60<br>61<br>61             |
| Viewing your photos  Saving your photos  Using the camera's photo options  Take a Video  Using the camera's video options.  Alarm                                         | 60<br>60<br>61<br>61<br>62       |
| Viewing your photos Saving your photos Using the camera's photo options  Take a Video Using the camera's video options  Alarm  To set an alarm                            | 60<br>60<br>61<br>61<br>62<br>62 |
| Viewing your photos Saving your photos Using the camera's photo options  Take a Video Using the camera's video options  Alarm  To set an alarm  To manage existing alarms | 60<br>60<br>61<br>62<br>62<br>62 |

| Event View & Edit                            |
|----------------------------------------------|
| To create a new event in Event View & Edit63 |
| Notepad63                                    |
| Voice Memo64                                 |
| To record a voice memo:                      |
| To manage voice memos:                       |
| To play a voice memo:                        |
| World Time                                   |
| Calculator65                                 |
| Converter                                    |
| Stopwatch65                                  |
| Fatness Checker                              |
| Memory Info                                  |
| 3. Address Book                              |
| Contact List                                 |
| Add Contact                                  |
| Speed Dial67                                 |
| To set Speed Dial                            |
| To add to Speed Dial                         |
| To edit Speed Dial                           |
| To remove from Speed Dial                    |
| To set Speed Dial in Name Search             |
| Groups                                       |
| My Business Card                             |
| Memory in Use                                |
| Delete All69                                 |

| Copy All          |
|-------------------|
| My Phone Number69 |
| Memory Info       |
| 9. Settings       |
| Display71         |
| Shop Graphics71   |
| Main Screen71     |
| Greeting71        |
| Backlight71       |
| Audio71           |
| Shop Tones71      |
| Ringtone72        |
| Volume            |
| Alert Tones       |
| Key Tone          |
| Sound Effects 72  |
| Call73            |
| Call Forward73    |
| Forward Always73  |
| When Busy73       |
| On No Answer73    |
| When not Found73  |
| Cancel All73      |
| Answer Type74     |
| Auto Redial74     |
| Call Waiting74    |

| Caller ID                             | 74 |
|---------------------------------------|----|
| Phone                                 | 74 |
| Language                              | 74 |
| Time & Date                           | 75 |
| Flight Mode                           | 75 |
| Connectivity                          | 75 |
| Bluetooth                             | 76 |
| Paired Devices                        | 76 |
| Outgoing call device                  | 77 |
| Visibility                            | 77 |
| Name                                  | 77 |
| Address                               | 77 |
| Security                              | 77 |
| PIN1 Check                            | 78 |
| Change PIN1                           | 78 |
| Phone Lock                            | 78 |
| Change Password                       | 78 |
| Phone Barring                         | 78 |
| Fixed Dialing (Fixed Dialing Numbers) | 78 |
| Change PIN2                           | 79 |
| Network Barring                       | 79 |
| Closed User Group (CUG)               | 79 |
| Software Version                      | 79 |
| Reset                                 | 79 |
| TTY                                   | 79 |

| VI. Appendix                                   | 81 |
|------------------------------------------------|----|
| 1. Menu Tree                                   | 82 |
| 2. Access codes                                | 85 |
| 3. Troubleshooting checklist                   | 86 |
| 4. Performance and safety                      | 88 |
| 5. Safety Information for Battery Usage        | 89 |
| 5. Glossary                                    | 90 |
| 6. FCC & Industry Canada Regulatory Compliance | 92 |

# **Phone Specifications**

#### Design

Bar type phone with single display

#### Displays

28.032 mm x 35.04 mm display for 1.8" internal LCD

Supports up to 262,144 colors within 128 x 160 pixels

7 lines for text in basic mode with 16-pixel font

Two Soft keys and four-way scroll and selection ([OK]) keys

#### Melodies

Yamaha 64 Poly sound(Support MP3 Ringtones).

#### MP3

Support fixed bit rate until 320kbps

#### Camera

Integrated VGA (300k) CMOS Camera

- Resolution up to 640 x 480 (307,200 pixels)
- Self timer function (5 sec or 10 sec)
- Phone display used as a viewfinder
- Photo album in Gallery
- Photo Gallery for image storing and editing
- 3 image quality options: Fine, Normal, Low
- Auto white balance (AWB), Auto exposure (AE), Various effects

#### Micro SD

Not Supported

#### Dimensions & Weight

- Weight: 70 g (with standard battery)
- Dimensions: 105 mm x 42 mm x 11.9 mm

#### Bluetooth

- Bluetooth version 2.0 compliant
- SupportMono headset call, FTP, DUN, vCard, serial communication

#### **Operating Frequency**

- GSM 850, DCS 1800, and PCS 1900 networks in North America, South America, Europe, Africa, and Asia-Pacific where these networks are supported.
- Automatic band switching.

### Safety precautions

#### Using a mobile phone while driving may be prohibited.

Please check local laws and regulations with regard to the prohibition of mobile phone use while driving, and comply with them.

Use of your phone while you are driving may disturb your concentration and so cause an accident. Always switch your phone off as soon as possible.

Should you use your phone in an emergency, either use a hands free device built into your car, or pull over in a safe place first.

#### Switch off in restricted areas

Always switch your phone off in areas where mobile phone use is restricted.

#### Switch off in explosive or dangerous areas

Always switch your phone off in areas with explosive or dangerous materials (such as fuels, fuel stations or areas containing chemical goods) and obey any instructions or signals. Do not remove your mobile phone's battery in such areas.

#### Switch off in aircraft

Always switch your phone off or select **Flight Mode On** (press the [**Menu**] Soft key, select **9. Settings**, select **4. Phone**, and then select **3. Flight Mode**) when you are in an aircraft. The electromagnetic waves emitted by your phone may affect the electronic navigation equipment in the aircraft.

#### Switch off in hospitals and near medical equipment

Always switch your phone off in hospitals, and obey the regulations or rules of the hospital.

Switch your phone off when using medical equipment for private purposes, if possible. Always consult with the medical equipment's manufacturer or an expert regarding phone use near the medical equipment.

#### Installing a hands free device in your vehicle

Install vehicle hands free devices away from the steering wheel and airbag expansion area, otherwise injury may result.

#### Mobile phones and other electronic devices

Mobile phones emit electromagnetic waves that may affect nearby electronic devices. When it is switched on, do not place your phone close to delicate electronic equipment.

#### WARNING

- This product contains a chemical known to the State of California to cause cancer.
- This product contains a chemical known to the State of California to cause birth defects or other reproductive harm.

# Pantech C150 at a glance

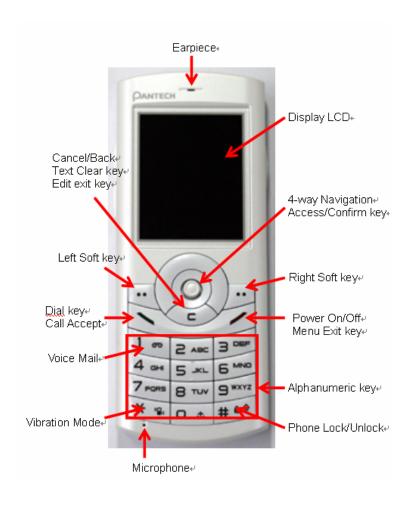

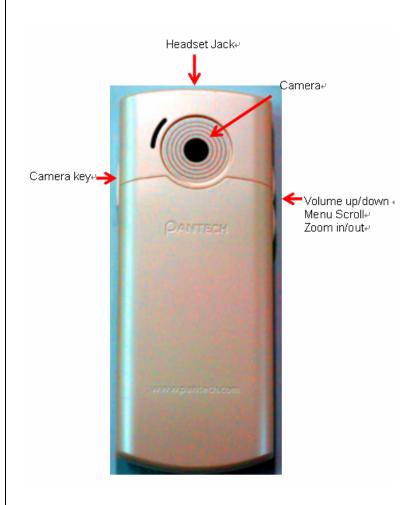

# Quick & Easy

| Key      | Function                                                                                                    |
|----------|----------------------------------------------------------------------------------------------------|
|          | Perform the functions shown at the bottom line of the display by using these Soft keys.                                                                                               |
| 0        | Scrolls through the menu options in Menu mode. In standby mode,                                                                                                    |
| (Scroll) | Left Scroll: Access Camera (Go to Camera Viewfinder) menu                                                                                                    |
|          | Right Scroll: Access IM menu                                                                                                    |
|          | Up Scroll: Access Create Text Message menu                                                                                                    |
|          | Down Scroll: Access Contact list menu                                                                                                    |
|          | For details, see "Using the Shortcut Key in Standby Mode".                                                                                                    |
| (Click)  | In Standby mode, press to launch the MEdia Net directly. Select a menu function or store user-input information, such as names. Also use this key for confirmation (as the [OK] key). |
|          | Deletes characters from the display, or returns to previous menu.  Opens Calendar view if pressed shortly in standby.                                                                 |
| 1        | Makes or receives a call. Shows the recent call list in standby mode. Re-dials the last call number if pressed and held in standby mode.                                              |
|          | Completes the current call. Turns on/off the phone if pressed and held. Cancels user input and returns to standby mode while in Menu mode.                                            |
| 1 00     | Quickly connects to the voice mail server if pressed and held in standby mode.                                                                                                    |
| O ± ~    | Enters numbers, letters or special characters. Goes to the dial screen if pressed in standby mode.                                                                                    |

| 9 WXYZ |                                                                                                    |
|--------|----------------------------------------------------------------------------------------------------|
| * 2    | Enters or exits from Vibration mode if pressed and held in standby mode.  Shows the symbol input screen if pressed in text input mode.  Works in Word search mode if pressed in the Predictive text input mode. |
| O ±    | Enters an international dialling prefix. Enters the space character in text input mode.                                                                                                    |
| # 40   | Keypad locks or unlocks if pressed and held in standby mode. Changes various text input modes if pressed and held at the text-editing screen.                                                                   |
|        | Adjusts the earpiece volume while making a call, and moves the cursor upwards or downwards in the menu. Controls the key tone volume in standby,                                                                |
|        | Turns camera capture mode on. Works as a camera shutter in capture mode. Turns Video Mode on if pressed and held.                                                                                               |

# 1. Getting Started

- 1. Package Contents
- 2. SIM Card
- 3. Battery
- 4. Internal & External Displays
- **5.** Selecting Functions and Options

## 1. Package Contents

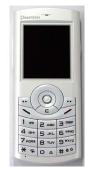

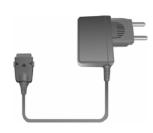

Phone

Travel charger

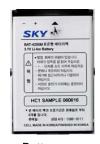

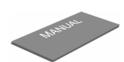

Battery

User's manual

The actual contents may vary depending on your region.

### 2. SIM Card

### **About your SIM card**

When you subscribe to your network operator, you receive a SIM (Subscriber Identity Module) card containing your registration information, PIN code, etc.

Like a credit card, it should be kept secure and handled carefully.

Do not bend, scratch or expose it to moisture.

Avoid static electricity.

To avoid corrupting your SIM card's memory, always switch off your phone before removing or inserting your SIM card.

### Installing/Removing your SIM card

1. Remove the battery from the unit.

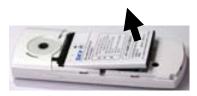

2. If the SIM slot is empty, insert the SIM card into the slot.

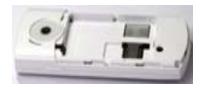

3. To remove the SIM card, push the SIM card in the direction of the arrow as shown.

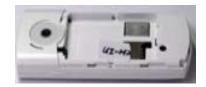

### 3. Battery

#### Inserting your battery

Put the contacts of your battery into the hole located at the upper of the unit then press the bottom side of the battery, as shown, until you hear a click.

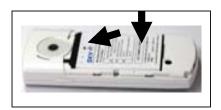

### Removing your battery

Push the battery lock button upwards then remove the battery as shown.

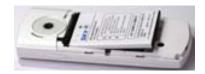

#### **Charging your battery**

Your phone uses a Li-Ion battery. Make sure to use an authorized battery and charger only. For more details, please inquire at your nearest dealer.

You can use your phone when the battery is being recharged.

When the battery is inserted in your phone, open the protective cover located on the bottom of your phone and connect the charger adapter, as shown below. A suitable adapter is supplied with your phone.

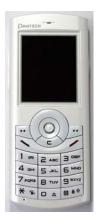

When your battery is fully charged, remove the adapter connection from the outlet, then disconnect the adapter from your phone by pressing the adapter's side buttons and pulling the adapter away from your phone, as shown below.

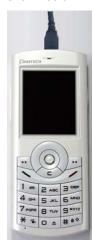

#### Tip

Your phone is powered by a Lithium Ion (Li-Ion) battery. This means that, unlike other forms of battery technology, you can recharge your battery while some charge remains without reducing your phone's autonomy due to the "battery memory effect" inherent in those technologies.

#### Getting the best from your battery

- Do not use a damaged battery or charger.
- Use your battery for the specified purpose only.
- The closer you are to your network's base station, the longer your phone usage time because less battery power is consumed for the connection.
- The battery recharging time varies depending on the remaining battery capacity and the battery and charger type you use.
- Battery life inevitably shortens over time.
- Use an authorized battery and charger only.
- Since overcharging may shorten battery life, remove the phone from its
  charger once it is fully charged. Unplug the charger, once charging is
  complete. Leaving the battery in hot or cold places, especially inside a
  car in summer or winter, may reduce the capacity and life of the battery.
  Always keep the battery within normal temperatures.
- Do not put your battery into contact with conductive objects.
- Dispose of and recycle used batteries in accordance with local regulations. Do not dispose of batteries by burning; they may explode.
- Do not use an unauthorized charger.

To prevent injury or burns, ensure that no metal objects come into contact with the + and – terminals of the battery.

# 4. Internal & External Displays

Your phone has single displays. Icons at the top of the internal display indicate your phone's status.

### **Internal Display**

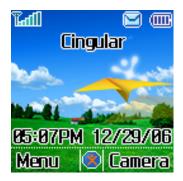

Text and graphic area

Displays the following information in Standby mode:
Textural and graphical information showing Network Name, Time and Date, or a Greeting put in by the user.

Soft

#### Internal display icons

Depending on your phone's status, the following icons may appear at the top of the internal display.

| Icon(s)  | Description                                                                        |
|----------|------------------------------------------------------------------------------------|
| Thai     | Received signal strength. The greater the number of bars, the stronger the signal. |
| <u> </u> | A call is being made.                                                              |
| <b>©</b> | Your phone is outside the network coverage area; you cannot make or receive calls. |
|          | You have received one or more voice messages.                                      |

| E=2             |                                                                                                    |
|-----------------|----------------------------------------------------------------------------------------------------|
| <b>®</b>        | WAP is connected.                                                                                                    |
|                 | You have received one or more text, multimedia or e-mail messages.  is displayed if the text message memory is full.  |
| G               | A GPRS signal is available.  is displayed when there is an active GPRS session.                                       |
| <u>\$</u>       | Call-forwarding feature is activated.                                                                                 |
| 4               | Flight mode is activated.                                                                                             |
|                 | Alarm is set.                                                                                                    |
| <mark></mark>   | You have set the alert type for incoming call to ring only.                                                           |
| <b>3</b>        | You have set the alert type for incoming call to ring ascent (volume increases over the duration of the ring).        |
| <mark>gw</mark> | You have set the alert type for incoming call to ring and vibrate.                                                    |
|                 | You have set the alert type for incoming call to vibrate then ring.                                                   |
| <b>※</b>        | You have set the alert type for incoming call to silent.                                                              |
| <b>@</b>        | You have set the alert type for incoming call to vibrate only.                                                        |
| <u>M</u>        | Headset is connected.                                                                                                 |
| ш               | Battery level. The bar indicates the available battery charge. If your battery charge is low, $\square$ is displayed. |
| <b>₩</b>        | A message is being received.                                                                                          |
|                 | A message is being sent.                                                                                              |
| <b>40</b>       | Speakerphone mode is activated.                                                                                       |
| <b>a</b>        | You have received a new browser message. This icon is displayed until the message is loaded.                          |
|                 | Available, Away, Invisible Status of AIM                                                                              |

| <u> </u>     | Online, Away, Busy, Offline Status of MSN                        |
|--------------|------------------------------------------------------------------|
| <b>(a)</b>   | Available, Busy, Invisible Status of YAHOO                       |
| <b>8 2 9</b> | Available, Away, Invisible Status of ICQ                         |
| <b>P P U</b> | You have received one or more IM messages                        |
| <b>3</b>     | This becomes set when Bluetooth function is activated.           |
| <b>₽</b>     | This becomes set when Bluetooth Headset/Handsfree are connected. |

### Automatic display off

If you do not press any key for ten seconds (dependent on the user setting) while the display is dimmed, the internal display turns off automatically to save power. To restore the display, press any key.

### 5. Selecting functions and options

Your phone offers several convenient ways for you to select the phone function you want. You can access all of your phone's functions when it is open.

#### Selecting functions and options

Your phone offers many phone operating and customization functions arranged in menus and sub-menus.

Each menu and sub-menu allows you to view and change the settings of the particular function.

You access these functions using the left and right selection ("Soft") keys

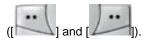

Soft key functions change depending on the current context. The label or icon in the bottom line of the display, above the Soft keys, shows each key's current function.

# To display the functions and options available, or select the one required:

- 1. Press the left or right Soft key as appropriate.
- 2. To select the function that is displayed or option that is highlighted, press the left Soft key or the [OK] key.
- To highlight the next or previous option in a list, press the Down or Up scroll key.
- 4. To move back to the previous function or option in a list, press the [C] key.

5. To return to Standby mode, press the [

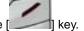

**NOTE:** In some functions, you may be asked to enter a password or PIN. Enter the required code then press the [**OK**] key.

#### Side Key Special Functions

The following section describes display screen and easy-to-control submenus and their functions.

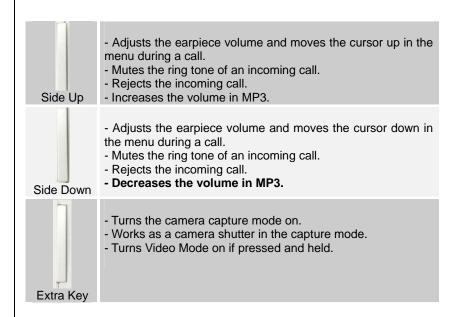

### 2. Basic functions

- 1. Switching your phone on or off
- 2. Making and ending a call
- 3. Answering a call
- 4. Options during a call
- 5. Using your headset
- 6. Using the Speaker Phone
- 7. Selecting menu functions
- 8. Entering text

### 1. Switching your phone on or off

#### To switch your phone on

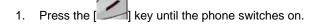

2. If you are asked to input your PIN (Personal Identification Number), enter your SIM card's PIN and press the [**OK**] key. (For further details, see Security on page 79.)

Your phone starts to search for an available network and the current date and time is shown on the internal and external displays. Once connected to the network, you can make and receive calls.

**NOTE**: If a malfunction occurs while you use your phone or it is not turned on, remove the battery then insert it again after 5 to 10 seconds.

**NOTE**: To change the language if you are switching on your phone for the first time, select the Language menu option. (For further details, see Language on page 79.)

#### To switch your phone off

Press and hold the [ key until the power-off animation is displayed.

### 2. Making and ending a call

#### To make a call

Enter the area code and phone number from Standby mode, then press the

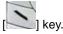

To clear the last digit displayed, press the [C] key.

To clear the all digits displayed, press and hold the [C] key.

**NOTE:** If you have turned the [Auto Redial] option on (For further details, see Auto Redial on page 79.)

your phone will attempt to make a call automatically for up to 10 times if it is not answered.

#### To end a call

Once the call is completed, a call summary (displaying the recipient's name or number, and the call length) is displayed.

#### To make a call using Call Logs

Your phone logs up to 30 dialed, received and missed call numbers. The last call number is saved in the first position. If you dial the same number

more than once, only the latest occurrence is saved.

- Press the [ key to display the Call Logs list of dialed, received or missed call numbers in reverse chronological order.
- 2. Press the [Up] or [Down] scroll key to select a number.
- Press the [ ] key to dial the selected number.

(For further details, see 3.Recent calls on page 79.)

NOTE: To redial the last number in the Call Logs list, press and hold the

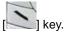

#### To make a call using Entry

You can store frequently used names and phone numbers, called **Entry**, in your SIM card or your phone's memory. Therefore; you do not have to remember all your phone numbers; simply select the name to recall the associated number.

- 1. Press the Name Search list.
- Select a number from Name Search.
- 3. Press the [ key to dial. (For further details, see 8.Address Book on page 79.)

#### To make an International call

- 1. Press and hold the [0] key for the international prefix until the '+' character appears on the display, or type the outgoing national code that follows 011 (if the network supports it).
- 2. Type the country code, area code, and phone number that you want to call.
- 3. Press the [ key.

### To speed-dial from Entry

Press and hold the **Speed Dial** number to make a call using the number you have saved. For example, press and hold the [5] key to dial a number which you have saved as "5" in your Speed Dial list.

(For further details, see Speed Dial on page 79.)

#### To make an emergency call

You can make emergency calls even if your phone does not have a SIM card.

- 1. Select Emergency Number, or press the [SOS] Soft key if your phone does not have a SIM card.
- 2. Press the [ ] key

### 3. Answering a call

#### To answer a call

When you receive a call, your phone rings (or vibrates).

If the caller can be identified, the caller's phone number is displayed (or the caller's name, if it is stored in your entry).

**NOTE:** This function is network and subscription dependent, and may not be available in all areas.

- 1. To answer a call, press the [ ] key
- If your answer type is set to [Any Key], you can answer calls by pressing any key except the [ ] key.

#### To reply to a missed call

If the incoming call could not be answered, a missed call message is shown on your phone's display to remind you of the call you have missed.

**NOTE:** This function is network and subscription dependent, and may not be available in all areas.

To reply to a missed call, do the following.

- 1. Press the [View] Soft key to display the list of missed calls.
- 2. If necessary, scroll to highlight the number you want by pressing the [Up] or [Down] scroll key.
- 3. Press the [ ] key to call the missed call's number.

4. Press the [C] key or [ key to close the 'missed call' notification message.

#### To reject a call

- Press and hold the [**Up**] or [**Down**] scroll key during the incoming call. The caller hears a 'busy' tone.

#### To answer a second call

You can answer an incoming call while you have a call in progress, if your network service provider supports this service and you have activated the **Call Waiting** option. (For further details, see Call Waiting on page 79.) You will be notified of an incoming call by a 'call waiting' tone.

Press the [ ] key. The first call is automatically put on hold.

#### To switch between two calls

Press the [Swap] Soft key.

#### To end the current call

Press the [ ] key. The call on hold is automatically reconnected to you.

### 4. Options during a call

#### To adjust the call volume

To adjust the earpiece volume during a call, do one of the following.

- To increase the call volume during a call, press the [**Up**] volume key on the left side of your phone.
- To decrease the call volume during a call, press the [Down] volume key on the left side of your phone.
- In Standby mode with the folder open, adjust the ringtone volume by using the [Up/Down] keys.

### To switch your microphone off (Mute) or on (Speak)

You can temporarily switch your phone's microphone off so that the person you talk to on your phone cannot hear you.

For example, you may wish to say something to another person in the room but do not want the person calling to hear you.

#### To switch your phone's microphone off

Press the [Mute] Soft key, or press [Options] then select [Mute].

#### To switch your phone's microphone back on

Press the [Unmute] Soft key, or press [Options] then select [Unmute].

### To put a call on hold, and return to a held call

You can put a call on hold whenever you want.

You can make another call while you have a call in progress if your network service provider supports this service. One call is active, while the other is on hold. You can also switch between the calls.

#### To put a call on hold

Press the  $[{\color{red}\mathsf{Options}}]$  Soft key then select  $[{\color{red}\mathsf{Hold}}],$  or press the

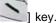

The callers name and icon are grayed while the call is on hold.

#### To return to a held call

Press the [Options] Soft key then select [Resume], or press the [New Again.

#### To make a call while you are on a call

- Enter the phone number that you want to dial or look it up in Address Book entry.
- 2. Press the [ ] key to dial the second call. The first call is automatically put on hold.

#### To switch between two calls

Press the [Swap] Soft key. The current call is put on hold and the held call is reactivated so that you can continue your conversation with the caller.

#### To end a call

#### Transferring a call

You can transfer or connect the current call to the held call if your network service provider supports this service, so that callers can talk to each other. You will be disconnected from both of them.

- During a call, make or answer a call in the normal way then press the [Options] Soft key.
- 2. Press the [Up] or [Down] scroll key to highlight the [Transfer] option then press the [Select] Soft key or [OK] key.

The two callers will be connected to each other.

#### Multi-party calls

A multi-party call feature is a network service that allows up to six people to take part in a multi-party or conference call simultaneously. For further details, contact your service provider.

#### To make a multi-party call

- 1. Call the first participant in the normal way.
- 2. Call the second participant in the normal way. The first call is automatically put on hold.

- 3. To join the first participant to a multi-party call, press the [Options] Soft key then select the [Join All] option.
- 4. Press the [OK] key

#### To add a new person to a multi-party call

- 1. Call the person in the normal way.
- 2. Press the [Options] Soft key then select the [Join All] option.
- 3. Press the [OK] key.

#### To add a caller to a multi-party call

Press the [Options] Soft key then select the [Join All] option.

#### To view the status of multi-party call participants

Press the [Left] or [Right] scroll key. An icon indicates whether the remote party is participating in the multi-party call ('Far Multiparty') or on hold ('Far Hold'.)

#### To answer or make a second call during a multi-party call

- Place the multi-party call on hold by pressing the [Options] Soft key then selecting the [Hold All Calls] option.
- 2. Answer or make a call in the normal way.
- 3. To reactivate the multi-party call on hold, press the [Swap] Soft key.

#### To have a private conversation with one participant

- 1. Press the [Options] Soft key then select the [Private] option.
- 2. Press the [OK] key.
- 3. Press the [Up] or [Down] scroll key to highlight the participant you want then press the [OK] key. Now you can talk privately with that person.
- 4. The other participants can continue the conversation with each other.
- 5. To return to the multi-party call, press the [Options] Soft key then select the [Join All] option.
- 6. Press the [**OK**] key.

All of the multi-party call participants can now hear each other.

#### To remove one participant from a multi-party-call

- 1. Press the [Options] Soft key then select the [Exclude] option.
- 2. Press the [**Up**] or [**Down**] scroll key to highlight the participant then press the [**OK**] key. The call ends with that participant, but you can continue to talk with the other participants.
- 3. End the multi-party call by pressing the [

#### Searching for a number in Address Book during a call

- 1. Press the [Options] Soft key.
- If necessary, press the [Up] or [Down] scroll key to highlight the [Name Search] option.
- 3. Press the [OK] key.

4. The entries are displayed.

#### To search for a name or group in Address Book

Enter the first letters of the name for Name Search, or the first letters of the group for Group Search. The entries are displayed starting with the first entry matching your input.

#### To find a name manually in Address Book

Press the [Up] or [Down] scroll key.

#### To view the highlighted entry in Address Book

Press the [OK] key. (For further details, see 8.Address Book on page 79.)

#### **Using DTMF tones**

You can turn the DTMF key tones off or on during a call.

When the [DTMF Off] option is selected, your phone does not transmit the key tones. It allows you to press keys without hearing any key tones during calls.

To communicate with answering machines or computerized telephone systems, you must select the [DTMF On] option.

#### Reading or writing a message during a call

You can read or write a message during a phone call.

- 1. Press the [Options] Soft key.
- 2. Press the [**Up**] or [**Down**] scroll keyto highlight the [**Messaging**] option then press the [**OK**] key.

- To read a received message, select the Inbox subcommand then scroll to the message that you want to read.
- To write a new message, select the Write New subcommand then press the [OK] key. (For further details, see Write New on page 79.)

**NOTE:** During a call, you can only send text messages. Multimedia messages cannot be sent, but can be saved.

# To switch to a Bluetooth headset or hands-free kit during a call

This function is available when a Bluetooth headset or hands free kit is connected during a call.

#### To switch to a Bluetooth headset or hands free kit

Press the [Option] Soft key then press the [Retrieve Headset] option.

#### To switch back to your phone during a call

Press the [Option] Soft key then press the [Retrieve Call in Phone] option.

**NOTE**: While you are on a call using your mobile phone, you can also press a button on the Bluetooth headset or hands free kit to talk using the headset or hands free kit.

#### Retrieving Call in Headset/Handsfree/Phone

This function becomes available when Bluetooth Headset/Handsfree are connected during a call. To talk using the Bluetooth Headset/Handset during a phone, select [Option] -> [Retrieve Headset]. On the other hand, selecting . [Option] -> [Retrieve Phone] allows you to talk using the phone again.

**NOTE**: While you are on a call using your mobile phone, a certain button of the Bluetooth Headset/Handsfree allows you to talk using the Bluetooth Headset/Handsfree.

### 5. Using your headset

You can send or receive a call using your headset.

When you connect your headset to the jack located at the top of your phone, the button on the headset works as follows:

- While in Standby mode, press the button once to list recent calls.
- While in Standby mode, press the button twice to redial the last call.
- Press the button once to receive a call.
- · Press the button once to end the call.

### 6. Using the speaker phone function

To use the speaker phone function during a call, press the [Option] Soft key [ then [Speaker On].

To deactivate the speaker phone function, press the [Option] Soft key then [Speaker Off],

#### **NOTES:**

 You may cause an accident if you use the speaker phone function when driving. When driving you should use an EarMic and Speaker Phone car kit instead.

While using the speaker phone function, do not place your phone

### 7. Selecting menu functions

Displaying your phone's menu functions.

To display your phone's menu functions, press the [Menu] Soft key ([Menu]) in Standby mode.

### Moving within your phone's menu and submenu functions

To move within your phone's functions and select the function or value you want, press the following keys.

| Key               | Function                                   |
|-------------------|--------------------------------------------|
| Soft key [        | Goes to the main menu in Standby mode.     |
|                   | Moves within the main menu.                |
| [ navigation      | Searches for the submenu.                  |
| key               |                                            |
|                   | Goes to the sub-menu.                      |
| [ <b>OK</b> ] key | Goes to the MEdia Net Home menu in Standby |
| [ [ ] [ ] [ ]     | mode.                                      |

**NOTE**: You can input the menu function number to access the submenu function quickly. For details of the menu tree listing all menu function and subfunction numbers, see 1.Menu tree on page 79.)

NOTE: Press the [ key to return to the previous menu.

Type the menu number to access the sub-menu quickly.

#### **Using the Shortcut Key in Standby Mode**

| 17         |                            | 16                  |
|------------|----------------------------|---------------------|
| Key        | Menu selected if pressed   | If pressed and held |
| Soft key   | Displays menu              | Menu                |
|            |                            |                     |
| Soft key   | Display Favorite           |                     |
| J.         | Diopiay Lavorito           |                     |
|            |                            |                     |
|            | Displays IM                |                     |
| ( <b>)</b> | . ,                        |                     |
| Right key  |                            |                     |
| l ingy     |                            |                     |
|            |                            |                     |
|            | Activate Camera            |                     |
|            |                            |                     |
| Left key   |                            |                     |
|            | Di I Witch                 |                     |
|            | Displays Write New screen  |                     |
|            |                            |                     |
| Up key     |                            |                     |
|            |                            |                     |
|            | Displays Address Book list |                     |
|            |                            |                     |
| Down key   |                            |                     |
| Down key   | Displays WAP browser       | WAP                 |
|            | Diopicyo Will blowdol      |                     |
| OK key     |                            |                     |
| OIL Key    | Displays Calendar Monthly  |                     |
| [ key      | View                       |                     |
| -          | Displays Recent Calls      | Redials last call   |
| [ ] key    | Displays Note in Calls     | Trouidio last sail  |
| i Koy      | Photo capture mode         | Video capture mode  |
|            | . Hoto daptaro modo        | Tidoo daptaro modo  |
|            |                            |                     |
| 10.        |                            |                     |
|            |                            |                     |
| [ - ] kov  |                            |                     |
| [ d ] key  |                            |                     |

| ail |
|-----|
|     |
| te  |
| ľ   |

### 8. Entering text

#### Input mode

On many occasions you need to input text in your phone such as: storing the name in your Address Book, writing a new message, creating a greeting, or scheduling events on your calendar.

You can select from the following methods (modes) of inputting text in your phone.

#### T9 mode

You can input a letter using only one keystroke per letter.

The keypad has more than one letter on it – when you press the [5] key once, J, K or L may be displayed.

The T9 mode automatically compares your keystrokes with an internal linguistic dictionary to determine the correct word, thus requiring far fewer keystrokes than the conventional ABC mode (see below).

#### **ABC** mode

In this mode, you input the letter you want by pressing the keypad once to select the first letter on the key, twice to select the second letter on the key, three times to select the third letter on the key and so on until the letter you want appears.

#### **123 mode**

You can input numbers in this mode.

#### Symbol mode

Editing area

You can input special characters like Greek letters, currency units, or a period mark in this mode.

#### To change text input mode

When you are in an area where you can input text, the text input mode indicator is displayed at the top of your screen.

Example: Typing a Text Message.

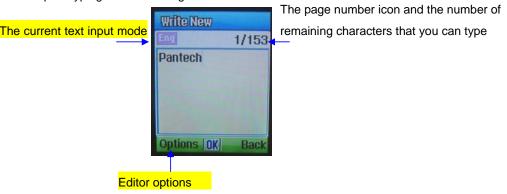

- Press the [Option] Soft key then press the [Input mode] option.
- 2. Select to the mode you want to use by pressing the [OK] key.

#### To insert a space

To insert a space between words, press the [0] key.

To insert a space at the end of a line, press the [Right] scroll key to add a new space character.

#### **Scrolling**

To move the cursor to the left or right within the text, press the [Left/Right] scroll key. And also, to move the cursor to the up or down among the lines, press the [Up/Down] scroll key.

**NOTE**: By pressing the [**Up/Down**] scroll key, the cursor can be moved very quickly to the beginning or the end of the text.

#### Clearing letters and words

To clear the letter to the left of the cursor, press the [C] key.

To clear all of the letters in the editor box, press and hold the [C] key.

#### Returning to the previous screen

When the text input field is empty, press the [C] key to return to the previous screen.

*Tip*: Use the following procedures to change the text input mode quickly in English mode (the Alphabet or Predictive mode):

| Key                        | Function                                                                                             |
|----------------------------|----------------------------------------------------------------------------------------------------|
| Press and hold the [*] key | Displays the symbol screen. Returns to the previous screen in Symbol mode.                           |
| Press the [0] key          | Enters a space character.                                                                            |
| Press the [C] key          | Deletes characters one by one.<br>After deleting all the characters, returns to the previous screen. |

| Press and hold the [C] key | Deletes all the characters and moves the cursor to the beginning of the input screen. |
|----------------------------|---------------------------------------------------------------------------------------|
| [#] Press long             | Changes the text input mode.                                                          |

#### **Using T9 mode**

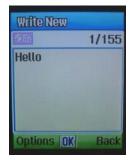

In the T9 alphabet Editor, most commonly used words appear as you input the text.

- 1. Press the keys numbered [2] to [9] to input text. For example, press [4][3][5][6] in sequence to input 'hello'. The word you are typing appears on the display. It may likely change with each key you press.
- 2. Enter the whole word before editing or deleting any keystrokes.
- 3. Upon searching a word, input the next text.
- 5. Continue entering the next word.

#### **Using ABC mode**

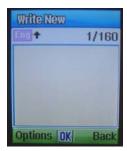

When typing in ABC mode, press the key labeled with the target letter once for the first letter; press it twice for the second letter, and so on.

Example: To display the letter "C", quickly press the [2] key three times. To display the letter "K", press the [5] key twice. This method is called Multitap typing.

**NOTE**: The cursor moves to the right when you press a different key. When entering the same letter twice or a different letter on the same key, just press the [**Right**] scroll key or wait a few seconds for the cursor to move to the right automatically, and then enter the next letter.

Refer to the table below for more information about the characters available. The characters vary depending on the text input language.

### **Changing case**

To change the case of the next letter that you type, press the [#] key. There are three cases:

- Lowercase (no indicator)
- Initial capital (<sup>1</sup>)
- Capital lock (1)

#### [English]

| Key | Characters, in displayed order |
|-----|--------------------------------|
| 1   | .,-?!'@:1                      |
| 2   | abc2                           |
| 3   | d e f 3                        |
| 4   | ghi4                           |
| 5   | j k   5                        |
| 6   | m n o 6                        |
| 7   | pqrs7                          |
| 8   | tuv8                           |
| 9   | w x y z 9                      |
| 0   | Space 0                        |

#### Using 123 mode

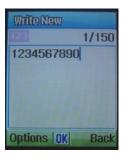

Use the 123 mode to type numbers into the text. Press the key that corresponds to the digit that you want to type.

### **Using Symbol mode**

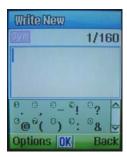

The symbol mode allows you to enter symbols into your text.

To display more symbols, press the  $[\mbox{\bf Up}]$  or  $[\mbox{\bf Down}]$  scroll key.

To input a symbol, press the number for a symbol, and the symbol appears in the input screen.

### 3. Applications

- 1. Game & Apps
- 2. Messaging
- 3. Recent Calls
- 4. MEdia Net
- 5. AT&T Mall
- 6. AT&T Music
- 7. My Stuff
- 8. Address Book
- 9. Settings

See the appendix for information about the menu tree.

### 1. Game & Apps

You can experience the latest full-colour, console-style games in full effect on your phone. Get ready for a gripping gaming experience that takes your breath away. We've also included a range of useful tools to keep you organised and connected on the move.

#### **Shop Games**

Selecting this menu launches the Web browser to AT&T's Game Arcade menu and select to choose from a wide range of games to download.

Welcome to the era of fast and furious mobile gaming. The Games Arcade brings you full colour, quality games from classic puzzles to championship footy. Choose from a variety of categories such as, action, sport, puzzle and strategy, racing, arcade and retro, and a lot more. Games are easy to download and you can preview them beforehand. You will only be able to view games that are available on your mobile.

#### How to download games

- Once you are in the Games Arcade you can choose from the top games, new releases, best sellers or just click on all games to see our full catalogue. These games are all available on the Games Arcade, some games may not be available for all devices.
- Select the category you want and a list of all the available games will appear on screen.

- Just choose the game you want to play and when highlighted press [ ] to get a full description.
- If you want to buy the game select [Buy].
- On the following screen select [Yes]. Your phone will start downloading your chosen game. It may take a minute for the game to download – please don't cancel before it has finished downloading.
- The game will now be stored on your mobile in the Game & Apps folder.

#### **Games**

Press the [Menu] Soft key, select 1.Games & Apps in the menu to view the Java Game.

The list is stored in your phone.

After moving to the game that you select, using the scroll key, press the [Second left] key or the [Run] Soft key to run the game and press the [Options] Soft key to view the following:

- Info: Shows the information about the selected game.
- Delete: Deletes the selected game. (You cannot delete the default game.)
- **Update:** Updates the selected game version. (You cannot update the default game.)
- Permissions: Sets the permission regarding each function when the selected game accomplishes a specific function.

VM Version: Shows the JAVA version that the built-in Java VM (Virtual Machine) supports.

# 2. Messaging

This function allows you to create, send, read and save a message using the Short Message Service (SMS: text messages), Multimedia Message Service (MMS: messages supporting presentation of various media types, such as full color images and polyphonic ring tones) provided by your network operator, or an e-mail service.

Voice mails are also available. The multi-selection function is also supported.

Press the [Menu] Soft key and then select 2.Messaging.

**NOTE**: These features are available only if your service provider's network supports it. Contact your service provider for more information.

# **Text Message**

Short message service (SMS) allows you to send and receive a short text message to and from other phones.

# **Multimedia Message**

Multimedia Message Service (MMS) is a messaging service similar to Short Message Service (SMS). It provides asynchronous delivery of personal multimedia messages.

In addition to the familiar text content of text messages, multimedia messages can contain images, graphics, and/or sound.

An MMS message is a separate multimedia presentation in a single entry, not an attachment to the text file.

Using the MMS feature, your phone can receive a multimedia message

and/or send a picture message, depending on MMS availability from your service provider. Only phones that support the multimedia message feature can receive or display the multimedia messages.

# Receiving a new message

When you receive a new message, the popup dialog box displays the number of unread messages and the number of total messages with the New Message icon () in the icon area of the internal and external displays. You also hear an alert, depending on the message sound setting. To read the new message(s) immediately, press the [Read] Soft key or the [OK] key.

**NOTE**: To clear the new message notification on the display, press the

[Cancel] Soft key, the [ ] key, or the [ ] key.

# Managing memory

The Inbox, Outbox, Drafts, Sent, and Templates share a given amount of memory on the phone. In the Inbox, text messages (SMS) can be saved on the phone or the SIM, depending on the Text Message settings. When Save to in the Text Message settings is set to SIM, received messages are saved in the phone memory if the SIM capacity is full. Also, even if Save to in the Text Message settings is set to Phone, received messages are saved in the SIM if the memory capacity is full. When using the Inbox, up to 50 received messages can be saved to the phone memory. Up to 30 entries can be saved in the other mailboxes. The Inbox can use the SIM memory.

Only the Inbox can use the SIM memory to store text messages (SMS). When you try to save more than 50 messages in the Inbox, a full icon () appears. When a full icon appears, you cannot receive any new messages. When you open the phone, the notification "Message full Please delete" appears on the display. You must delete one or more of the old messages in order to make memory available for the new messages. Use the [Delete] option within the each mailbox, or use the [Delete AII] option to delete all the messages.

- Write New: Writes a multimedia message (MMS) or a text message (SMS)
- Inbox: Displays the received messages in the SIM and Phone memory. You can save up to 50 messages in the phone memory and more messages are received only if the SIM capacity is available. So you can see over 50 messages in the Inbox. The "10" in [10/20] represents the number of unread messages, whereas the "20" represents the number of saved messages in the Inbox.
- Moblie Email:
- IM
- Sent: Displays the stored messages in the phone memory that were sent. This depends on the settings for Save Messages. Sent can display more than 30 messages.
- Outbox: Displays the list of stored messages that have not been sent.
   30 messages can be saved to phone memory.
- Draft: Displays the list of stored messages that were not completed and stored as Draft. You can save up to 30 messages in Draft.

- Voicemail:
- Templates: Displays the default template and your saved templates.
   You can save up to 30 messages in the phone memory (including the default template).
- Settings: Sets up the environment for messages.
- Memory Info: Displays the free space of the SIM or phone memory.

#### **Write New**

Press [Menu] Soft key, select 2. Messaging, select 1. Write New, and then press the [OK] key.

Select the type of message you want to write.

- Text Message: Writes new SMS message.
- Multimedia Message: Writes new MMS message.

#### **Text Message**

- 1. Creating a Text Message. At the top of the display, the number of remaining characters appears and you can see the sicon.
- 2. While you are entering a text message, press the [Options] Soft key

([ ]) for more editing options. Use [Up] or [Down] scroll key to select an item and press the [OK] key.

- Add template: Obtains a template.
- Add Subject: Add the message subject.
- Save: Saves messages in the phone memory.
- Input Mode:
- My words:

- Language: Selects English, Spanish or French.
- 3. After you have created the message, press the [OK] key to send the message. If you want to send a Text Message to a new number that is not stored, press the [Up] scroll key to move to Add Entry, and then just enter the number (Add Entry is only for entering numbers that are not searched).

If you want to search for a stored name, enter the name using the keypad.

You can also add numbers from Call Log. To search for a number in the All Calls list, press the [Call Log] Soft key, select the correct number, and then press the [OK] key to check it.

When you have finished entering the recipient information, press the [Send] Soft key.

#### **Multimedia Message**

- When [No Subject] page displays, press the [Options] Soft key to use the following [Editor Options].
  - Add Objects: Adds an image, sound, Other files and slide objects.
  - Preview: Preview: Shows the message as it appears on the recipient's phone, and you can return to the Editor to press the [Editor] soft key.
  - Add Template: Adds a multimedia message template. This
    feature is only available when no item is in the slide. With more
    than one slide, Add Template is not available.
  - Add Subject:

- Input Mode:
- My words:
- Language:
- Settings: The user can only change the setting for the message
  which is in the process of being written. The setting for Slide
  Timing, Page Layout and Priority can only be set while a
  message is being written. However, Delivery Reports and Read
  Reports setting can also be set by pressing 2.Messaging, select
  7.Settings, and then select 2.Multimedia Message.
  - Slide Timing: Sets how long the received message is displayed for. The display automatically scrolls to the next slide page after the specified time.
  - Page Layout: Arranges the image and text display position in the slide page. You can set Image at Top or Text at Top.
  - Delivery Reports: When this option is set to [On], the network informs you whether or not your message has been delivered successfully (This is network dependent).
  - Read Reports: When this option is set to [On], the recipient's phone sends a reply to let you know when your message has been read. (if your carrier's network supports this functionality)
  - Priority: Set Normal, High, or Low.
- Save as Draft:
- When [No Subject] page displays, press the [Add] Soft key to add an objects.

- Add Image: Adds the photo or the downloaded image. Press the [OK] key to select the sub-menu.
  - Take a Photo: Creates a new photo.
  - Take a Video: Creates a new video.
  - Photo Album: Already saved photo.
  - Video Album:
  - Downloaded: Downloaded image.

(For further details, see Graphics on page 79.)

- Add Sound: Adds the voice memo or the downloaded sound.
   Press the [OK] key to select the sub-menu.
  - New Voice Memo: Creates a new recording memo.
  - Voice Memo: Already recorded sound.
  - Downloaded: Downloaded sound.
     (For further details, see Audio on page 62 and Voice Memo on page 79.)
- Add Other files:

**NOTE**: After you add the text, the image or the sound, the Add Otherfiles menu appears if you press the [Add] Soft key. To move to a different slide, press the [Up] or [Down] scroll key.

- Add Slide:
- **3.** After writing the message, press the **[OK]** key. And then press the **[Options]** Soft key to use the following **[Editor Options]**.
  - Add Objects: Adds an image, sound, Other files and slide objects.

- Preview: Shows the message as it appears on the recipient's phone, and you can return to the Editor to press the [Editor] soft key.
- Add Subject
- Input Mode
- My words:
- Language
- Settings: The user can only change the setting for the message
  which is in the process of being written regardless of the global
  settings. To find those settings, press [Menu] Soft key select
  2.Messaging, select 7.Settings, and then select 2.Multimedia
  Message.
  - Slide Timing: Sets how long the received message is displayed. The display automatically scrolls to the next slide page after the specified time.
  - Page Layout: Arranges the image and text display position in the slide page. You can set Image at Top or Text at Top.
  - Delivery Reports: When this option is set to [On], the network informs you whether or not your message has been delivered successfully (This is network dependent).
  - Read Reports: When this option is set to [On], the
    recipient's phone sends a reply to let you know when
    your message has been read if your carrier's network
    supports this functionality.
  - Priority: Set Normal, High, or Low.

- Save as Draft:
- 4. After writing the message, if the user wants to change the already added object, press the [Up] or [Down] scroll keyto move to the already added object and press the [Edit] or [Replace] Soft key. This key is automatically linked to editing text, or replacing image or sound.
  - Edit: Edits text
  - Replace Image: Replaces the selected image/photo with a different selected image from the sub-menu.
    - Take a Photo: Creates a new photo
    - Photo Album: Already saved photo
    - Downloaded: Downloaded image
  - Replace Sound: Replaces the selected sound with a different selected sound from the sub-menu.
    - New Voice Memo: Creates a new recording memo
    - Voice Memo: Already recorded sound
    - Downloaded: Downloaded sound
- 5. When you have finished creating the message, press the [OK] key to send the message. If you want to send a Multimedia Message to a new number or an e-mail address that is not stored, press the [Up] scroll key to move to Add Entry, and then just enter the number or e-mail address (Add Entry is only for entering numbers or e-mail addresses that are not searched).

If you want to search for a stored name, enter the name using the keypad.

You can also add numbers from Call Log. To find the Call Log menu, press the [Options] Soft key..

- Call Log: Shows the recent calls
- Cc (Carbon copy): Sends the message to both the recipient and a third party in Address Book Entry.
- Bcc (Blind carbon copy): Sends the message to a third party but does not notify the other recipients in Address Book Entry.

After selecting the correct number, press the [OK] key to check it.

When you have finished entering the recipient information, press the [Send] Soft key.

**NOTE:** To send a text message or MMS message to someone not in your phonebook, enter the phone number at the idle screen and select the right soft key and then select type of message.

**NOTE**: If the size of the Multimedia Message exceeds the transmission limit (600 Kb), a warning information message will appear. It is automatically saved in the Sent folder if transmission is successful.

#### **Inbox**

Press the [Menu] Soft key, select 2.Messaging, select 2.Inbox, and press the [OK] key to display the received messages one by one. To write a new message, press the [Reply] Soft key at the lower-right corner.

You can receive a multimedia message notification through the network and read only the downloaded multimedia message.

You can also receive a text message and voice mail.

In case of a text messages, if available in the Address Book, the sender's name and initial text appears with the list of messages. In the case of multimedia messages, the list of messages appears with the sender phone number or name and the message subject.

According to message type, the list of messages shows the following icons:

- Unread text message in the SIM
- Read text message in the SIM
- Unread text message in the phone
- Read text message in the phone
- Unread multimedia message
- Read multimedia message
- 1. Select the [Options] Soft key on the bottom of the message list to select one of the following options.
  - Callback: Calls to the message sender.
  - Delete: Deletes the selected message.
  - Delete All: Deletes all messages in the Inbox.
  - Delete All Read Messages: Deletes all read messages received.
  - Forward: Sends the received message to another recipient.
  - Move to Phone (SIM): Saves the message in the phone memory (in the SIM) if the message is saved in the phone (in the SIM).
     Only text message is available.
- Select the [Reply] Soft key on the bottom of the message list to select the following option.
  - Reply: Reply to the message sender.
- 3. Select the [Options] Soft key on the bottom of the message view to

select one of the following options.

- **Reply All**: Replies to the message sender and the 3<sup>rd</sup> party who received the message. (Shown only on the Multimedia Message.)
- Delete: Deletes the selected message.
- Forward: Sends the received message to another recipient.
- Callback: Calls the message sender.
- Save Numbers & E-mail: Extracts a number & e-mail from the message text. You can save it as an Address Book entry.

#### When you select the numbers in the list.

- 1. If you press the [ | key, you can call the person that number.
- 2. Press the [**OK**] key.
  - Save New: Creates a new entry.
  - Add to Old: Adds to the existing entry and saves the entry
  - **Send Message**: Sends a message to a selected recipient.

#### When you select the e-mail in the list

- Press the [OK] key.
  - Save New: Creates a new entry.
  - Add to Old: Adds to the existing entry and save the entry.
  - Send Message: Sends a message to a selected recipient.
- Save URLs: Extracts a URL address from the message text.

You can save it as a MEdia Net bookmark. If you press the

[OK] key, you can connect to the URL.

- Save Objects: Extracts an object from the multimedia message.
   You can save it in one of the categories in My Stuff. (Shown only on the multimedia message.)
- 4. Select the [Reply] Soft key on the bottom of the message view to select the following function. with
  - Reply: Reply to the message sender.

#### **Mobile Email**

The phone can receive Email from the service provider.

Press [Menu] Soft key, select 2. Messaging, and then select 3. Mobile Email. Msg, where the number of unread Emails is shown.

When you are in the list of Emails, press the [Options] key to select from the following functions.

- Delete: Deletes a message.
- Delete All: Deletes all the messages in Inbox.
- Ok: Shows the information for the selected message.

In addition you can press the [Go to] key to connect to the appropriate WAP page.

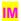

Use Instant Messenger (IM) to send and receive short, simple messages that are delivered immediately.

# Starting Instant Messenger

- 1. Press [Menu] Soft key, select 2. Messaging, and then select 4.IM.
- 2. Highlight your established IM application and press the [Select] Soft key or the [OK] key.
- 3. Type your Logon ID and your Password and then select Sign On.
- 4. Select the person you want to talk to.
- 5. Start your conversation.

# Viewing the Conversation Log

You can view the log of your conversations in the Instant Messenge Saved History.

#### Sent

Sent saves all messages sent from your phone.

Press [Menu] Soft key, select 2.Messaging, and then select 5.Sent.

The icons below indicate the status of the MMS message saved in Sent:

- Sent MMS message (normal)
- Delivered MMS message
- Expired or Rejected MMS message
- Read MMS message
- Deleted MMS message
- Delivered and Read MMS message
- Delivered and Deleted MMS message

# To manage messages in Sent:

- Press the [Edit] Soft key at the bottom right corner to edit and send a Sent message using the recipient's number.
- 2. Select the [Options] Soft key on the bottom of the message list to select one of the following functions.
  - Forward: Sends the Sent message to another recipient.
  - Delete: Deletes the selected message.
  - Delete All: Deletes all messages in Sent.

#### **Outbox**

Outbox contains all messages you have not yet sent.

Press [Menu] Soft key, select 2.Messaging, select 6.Outbox, and press the [OK] key.

# To manage messages in Outbox:

- 1. Press the [Send] Soft key ([ ]) at the bottom right corner to send the failed message again.
- 2. Press the [Options] Soft key ([ ]) at the bottom left corner to select the following functions.
  - Delete: Deletes the message.
  - Delete All: Deletes all messages in the Outbox.
  - Edit: Edits and sends an unsent message using the recipient's

number.

#### Draft

Draft contains all the messages you have edited and saved.Press [Menu] Soft key, select 2.Messaging, select 7.Draft, and press the [OK] key.

# To manage messages in Draft:

Press the [Options] Soft key ([ ]) at the bottom left corner to select the following functions.

- Delete: Deletes the message.
- Delete All: Deletes all messages in Draft.

# Voice Mai

If you are busy or cannot answer when someone calls, you can refer the caller to a voice-mail message service. After the caller leaves a message, the voice mail service indicates that a message is available.

Press the [Menu] Soft key, select 2. Messaging, select 8. Voice Mail, and press the [OK] key. You can listen to the voice-mail by calling the voice-mail center.

# **Templates**

A template contains a block of text for quick insertion into text messages and multimedia messages.

Press the [Menu] Soft key, select 2.Messaging, and then select 9.Templates.

If no user-created template exists, only the **Create New** menu appears in the list.

- Select a text or a multimedia template menu and press the [Options]
   Soft key ([i]) at the left for associated options.
  - Create New: Makes a new template. Not available if the template space is full.
  - Delete: Deletes a template you have defined. The default template does not appear.
  - Delete all: Deletes all messages in the templates box. The default template does not appear.
  - Edit: Edits the selected template.
- 2. Select a message and press the [Send] Soft key ([ ]) to send the selected template.

# **Settings**

Before you can send or receive messages using your phone, you must configure their settings first. This information is normally pre-populated in the phone by your service provider.

Press the [Menu] Soft key, select 2.Messaging, and then select 10.Settings.

# **Common Settings**

Select [Menu], select 2.Messaging, select 10.Settings, select 1.Common Settings, and press the [OK] key.

#### To set up common message settings, use the following functions:

- Default Edit Mode: Sets in Alphabet mode (Multi-tap mode) or Predictive mode (T9 mode).
- Save Messages: If set as On, the messages sent will be stored in the [Sent].
- Auto Delete Read Message

#### **Text Message**

Press the [Menu] Soft key, select 2.Messaging, select 10.Settings, select 2.Text Message, and press the [OK] key.

# To set up default Text Message information, use the following functions:

- Message Center: Stores or changes the number of your message center that is required when sending a message.
- E-mail Gateway: Stores or changes the number of your e-mail gateway required when sending an e-mail.
- Save to: Sets the text message storage to SIM or phone.

**NOTE:** The message format depends on the SIM.

# **Multimedia Message**

Press the [Menu] Soft key, select 2.Messaging, select 10.Settings, select 3.Multimedia Message, and press the [OK] key.

To set up default Multimedia Message information, use the following functions:

- Message Center:
- WAP Profiles :
- Delivery Reports: When this option is set to [On], the network informs you whether or not your message has been delivered successfully.
- Read Report: When this option is set to [On], the recipient's phone sends a reply to let you know when your message has been read.
- Message Lifetime: Sets the duration of time your message is stored at the message center while attempting to deliver it. You can select one of 1 Hour, 2 Hours, 6 Hours, 1 Day, 2 Days,
  - 1 Week, 4 Weeks, 6 Months, or Maximum.

#### **Voice Mail**

Press the [Menu] Soft key, select 2.Messaging, select 10.Settings, select 4.Voice Mail, and press the [OK] key.

This number is normally pre-populated by your carrier during the activation process.

# **Browser Message**

Press the [Menu] Soft key, select 2.Messaging, select 10.Settings, select 5.Browser Message, and press the [OK] key.

• Receive: Sets up browser message receiving. The icon displays when the user receives a new message.

#### When the user receives an SI (Service Indication) message

- Auto
- Press the [Options] Soft key ([ ) on the Browser Message Alerting screen.
  - Load: Enters the browser.
  - Postpone: The message is placed in the WAP PUSH inbox.
  - Ignore: Deletes the received message.
- 2. Press the [Options] Soft key ([ ) on the Browser Message Alerting screen.
  - Exit: Saves and exits the Browser Message service.
- Acknowledge
- Press the [Options] Soft key ([ ) on the Browser Message Alerting screen.
  - Accept: Shows the information for the selected message.
- 2. Press the [**Options**] Soft key ([ ) on the Browser Message Alerting screen.
  - Reject: Deletes the received message.

# Off

# Does not accept messages.

# Silent

When the user receives a message, it attempts an automatic connection with the corresponding URL. Only an alert occurs.

# When the user receives an SL (Service Load) message

#### Auto

When the user receives a message, it attempts an automatic connection with the corresponding URL.

Only an alert occurs.

#### Acknowledge

- 1. Press the [**Options**] Soft key ([ on the Browser Message Alerting screen.
  - Accept: Shows the information for the selected message.
- 2. Press the [Options] Soft key ([ on the Browser Message Alerting screen.
  - Reject: Deletes the received message.

# Off

Does not accept messages.

# Silent

When the user receives a message, it attempts an automatic connection with the corresponding URL. Only an alert occurs.

# **Memory Info**

This function displays the amount of used and available memory on your phone.

Press the [Menu] Soft key, select 2.Messaging, and then select 11.Memory Info to display the free text message and multimedia message memory space.

# 3. Recent Calls

This function displays missed calls, received calls, and dialed calls. You can delete a call log and see the information for the Call Time and GPRS info in this menu.

Press the [ ] key to see the recent calls in Standby mode or select the [Menu] Soft key and then select 3.Recent Calls.

**NOTE:** If Address Book Entry contains the phone number that you want to dial, the name displays. Alternatively, the phone number, date, and time displays on the screen.

Press the [ ] key when the cursor is placed on the number or name to dial the number.

#### **Missed Calls**

This function displays the missed calls list showing the time and date of missed calls as well as the number or name of the caller.

Press the [Menu] Soft key, select 3.Recent Calls, and then select 1.Missed Calls.

Press the [Up] or [Down] scroll key to select the missed call.

To manage your missed calls, press the [Options] Soft key ([iii]) to select from the following functions.

- Call: Call the selected number.
- Save Number: If the selected number is not saved on the SIM or the phone, this option appears. Saves the selected number to the SIM or the phone.
- Delete: Deletes the selected number.
- Delete All: Deletes all missed call records from the list.

Press the [Message] Soft key ([ ]) to send a message to the person whose call you missed.

#### **Received Calls**

This function displays the received call list showing the time and date of a received call as well as the number or name of the caller.

Press the [Menu] Soft key, select 3.Recent Calls, and then select 2.Received Calls.

Press the [Up] or [Down] scroll key to select the received call.

To manage your received calls, press the [Options] Soft key ([ select from the following functions.

- Call: Call the selected number.
- Save Number: If the selected number is not saved on the SIM or the phone, this option appears. Save the selected number to the SIM or the phone.
- Delete: Deletes the selected number.

Delete All: Deletes all received call records from the list.

Press the [Message] Soft key ([ ]) to send a message to the person who called you.

#### **Dialed Calls**

This function displays the dialed calls list showing the time and date of dialed calls as well as the number or name of the recipient.

Press the [Menu] Soft key, select 3.Recent Calls, and then select 3.Dialed Calls.

Press the [Up] or [Down] scroll key to select a dialed call.

To manage your dialed calls, press the [Options] Soft key ([ select from the following functions.

- Call: Call the selected number.
- Save Number: If the selected number is not saved on the SIM or the phone, this option appears. Save the selected number to the SIM or the phone.
- Delete: Deletes selected number.
- Delete All: Deletes all the dialed call records from the list.

Press the [Message] Soft key ([ ]) to send a message to the person if you missed the call.

# **Delete Call Logs**

This function allows you to choose to delete all missed, received, or dialed call records or delete all call records.

Press the [Menu] Soft key, select 3.Recent Calls, and then select 4.Delete Call Logs.

Select All Calls to delete all the call records. Press [Yes] or [No] to confirm that you want to execute or cancel this function.

**NOTE**: If no logs exist, the message "List Empty" appears.

#### **Call Time**

This function displays information on call times.

Press the [Menu] Soft key, select 3.Recent Calls, and then select 5.Call Time. The following information is displayed.

- Last Call: Displays date and time.
- Received, Dialed and Total Calls: Displays the total call time.
- Reset Call Times: Resets the call timer. To confirm the resetting of all
  call times, input your phone's password then press the [OK] key.

#### **GPRS Info**

This function displays the following information on the volume of GPRS data transmitted.

Press the [Menu] Soft key, select 3.Recent Calls, and then select 6.GPRS Info.

• Current Info.: Displays the total volume of GPRS data transmitted in

the current session, in Kbytes.

- Last Info.: Displays the total volume of GPRS data transmitted in previous sessions, in Kbytes.
- Total Info.: Displays the total volume of GPRS data transmitted and received, in Kbytes.
- Clear Logs: Clears the logs recording how much GPRS data you have transmitted.

# 4. MEdia Net

#### **MEdia Net Home**

You can access the Internet with MEdia Net.

This means you can connect to the Internet anywhere and anytime you have network coverage.

This function contacts your network to load your Wireless Web service provider's homepage. You can also press the [**OK**] key in Idle mode.

Press the [Menu] Soft key, select 4.MEdia Net, and then select 1.MEdia Net Home.

The context of the MEdia Net startup homepage depends on your Wireless Web service provider. To scroll through the screen, use the [**Up**] or [**Down**] scroll key.

# **OTA Settings Service**

# **WAP/ OTA Provisioning**

In order to use the MEdia Net, you need to have the correct connection settings on your phone. You can add or edit the WAP Profile manually, or receive its settings information as a type of configuration message from an operator or a service provider. If you receive the settings information from an operator or service provider, it will automatically store the WAP setting information on the phone.

Note that you need to follow some on-screen steps to save and activate the settings.

#### **Bookmarks**

This function allows you to bookmark an Internet address using the MEdia Net just as you do with a PC Internet browser.

- Press the [Menu] Soft key, select 4.MEdia Net, and then select
   2.Bookmarks
- To register a URL and name in the closest empty number of the Bookmark List, go to the 10.Empty menu and then press the [Add] Soft key on the right.

To manage existing bookmarks, select the bookmark then press the

[Options] Soft key ([ ) to select from the following functions.

- Add:
- Delete: Deletes a bookmark from the list.
- Delete all:
- Move To:
- Send Message: Sends a currently selected bookmark via SMS.

**NOTE:** You cannot use the [Edit] and [Delete] options for default bookmarks.

#### Go to URL

This function allows you to directly input the address of a URL and connect to it.

- Press the [Menu] Soft key, select 4.MEdia Net, and then select 3.Go
   To URL.
- 2. Input the URL you want to go to, then press the [OK] key.

#### **Profiles**

This function selects or edits WAP connection profiles on your phone.

**NOTE**: The settings for your WAP service are already entered as required by your service provider. Care should be taken when you make any modification to a profile since it may cause WAP to be inoperative.

Your phone is compatible with OTA (Over The Air) messages. These are used by service providers to send connection details directly to your phone. Please ask your service provider for details of this service.

- Press the [Menu] Soft key, select 4.MEdia Net, and then select 4.Profiles.
- 2. To select a profile, highlight it in the Profile List then press the [**OK**] key. You cannot select Unedited Profile.

To edit a profile, select it in the Profile List then press the [Edit] Soft key to select from the following functions.

- Profile Name: Press the [OK] key to change the profile name.
- Home URL: Press the [OK] key to edit the Homepage URL provided by your service provider.
- Connection Type: Select either WAP or HTTP.
- GSM Settings: This function allows you to set the GSM network proxy by inputting the following information.

Gateway: If you set the Connection Type to WAP, Gateway is

displayed. If you set it to HTTP is displayed. Press the [OK] key to display the subfunctions such as IP Address and IP Port, then input the appropriate information for each of the following subfunctions, inputting the information provided by your service provider.

<u>Data Call Type</u>: Press the Left or Right scroll key to select ISDN or Analog.

<u>Dial Number</u>: Press the [**OK**] key to input the appropriate dialup number.

<u>Login ID</u>: Press the [**OK**] key to input the appropriate login ID.

<u>Password</u>: Press the [**OK**] key to input the appropriate password.

 GPRS Settings: This menu allows you to set the GPRS network proxy by inputting the following information.

<u>Gateway</u>: If you set the Connection Type to <u>WAP</u>, <u>Gateway</u> is displayed. If you set it to <u>HTTP</u> is displayed. Press the [OK] key to display the subfunctions such as <u>IP Address</u> and <u>IP Port</u>, then input the appropriate information for each of the following subfunctions, inputting the information provided by your service provider.

#### APN:

Login ID: Press the [OK] key to input the appropriate login ID.

Password: Press the [OK] key to input the appropriate password.

**NOTE:** This function is available only when your Connection Type is set to HTTP.

- Bearer: Select the bearer type for each type of network access.
   Press the Left or Right scroll key to select GSM Only or GPRS Only.
- Reset Profile: Press the [OK] key to reset the settings of the selected profile. Press the Left or Right scroll key to select Yes or No.

# Cache

# **Cache Mode**

This function clears all data stored in the cache (recently visited WAP pages).

Press the [Menu] Soft key, select 4.MEdia Net, select 5.Cache, and then select 1.Cache Mode.

# **Clear Cache**

Press the [Menu] Soft key, select 4.MEdia Net, select 5. Cache, and then select 2.Clear Cache.

# **Security Certifications**

Press the [Menu] Soft key, select 4.MEdia Net, and then select 6.Security

#### Certifications.

Press the [OK] key to see the saved security certificate.

# **Version**

This function displays the software version of your phone's WAP browser.

Press the [Menu] Soft key, select 4.MEdia Net, then select 7.Version.

# 5. AT&T Mall

# **Shop Tones**

Selecting this menu launches the Web browser to AT&T's Tones menu.

Press the [Menu] Soft key, select 5. AT&T Mall, and then select 1. Shop

# **Shop Gamess**

Tones.

Selecting this menu launches the Web browser to AT&T's Game menu.

Press the [Menu] Soft key, select 5. AT&T Mall, and then select 2. Shop Games.

# **Shop Graphics**

Selecting this menu launches the Web browser to AT&T's Graphics.

Press the [Menu] Soft key, select 5. AT&T Mall, and then select 3. Shop Graphics.

# **Shop Multimedia**

Selecting this menu launches the Web browser to AT&T's Multimedia menu.

Press the [Menu] Soft key, select 5. AT&T Mall, and then select 4. Shop Multimedia.

# **Shop Applications**

Selecting this menu launches the Web browser to AT&T 's Applications menu.

Press the [Menu] Soft key, select 5. AT&T Mall, and then select 5. Shop Applications.

# **MEdia Net Home**

For further details about 4.Medita Net, see page 58.

| 6. AT&T Music   | The Buzz   |
|-----------------|------------|
| Music Player    |            |
| Shop Music      | Community  |
|                 | Music Apps |
| Music ID        |            |
| Streaming Music |            |

# 7. My Stuff

#### **DRM/ Forward Lock**

Your phone supports a Digital Rights Management (DRM) system to protect acquired content. A piece of content (for example, ringtones, wallpapers) can be protected by using Forward Lock, which means the protected contents cannot be forwarded to other devices including other phones and desktops.

With respect to DRM, a forward locked sound appears with an icon (

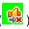

# **Games & Apps**

in the sound list.

#### **Shop Games**

Selecting this menu launches the Web browser to AT&T's Arcade menu.

#### **Games**

56

Press the [Menu] Soft key, select 7.My Stuff, and then select 1.Games & Apps in the menu to view the Java Game.

The list is stored in your phone.

After moving to the game that you select, using the scroll key, press the **[OK]** key or the **[Run]** Soft key to run the game and press the **[Options]** Soft key to view the following:

 Delete: Deletes the selected game. (You cannot delete the default game.)

- Update: Updates the selected game version. (You cannot update the default game.)
- Permissions: Sets the permission regarding each function when the selected game accomplishes a specific function.
- VM Version: Shows the JAVA version that the built-in Java VM (Virtual Machine) supports.

#### **Audio**

#### **Shop Tones**

Selecting this menu launches the Web browser to AT&T's Tones menu.

#### **Audio**

Play back sound in your phone or edits information. The sound formats supported here are MIDI, SMAF, iMelody, MP3 and AMR.

Press the [Menu] Soft key, select 7.My Stuff, and then select 2.Audio to display the list of sounds recorded in your phone.

The selected melody automatically plays once.

**NOTE**: Unless you have set your ring type to vibration or silent mode.

Press the [Options] Soft key ([ ]) to apply the options to the sound concerned. The [Options] Soft key is active when the downloaded sound is selected.

Send as Multimedia Message: Sends the selected sound in a

multimedia messages. This option is available only for non-forward-locked sounds.

- Send via Bluetooth: Transmits the selected sound via Bluetooth
- Rename: Renames a sound.

(For further details about renaming a file, see 7. Entering Text on page 35.)

- Delete: Deletes a sound.
- Delete All: Deletes all sounds in the sound list.
- File Info: Views the information about a sound.

**NOTE**: MP3 ringtone support (maximum file size: 500 Kb) and MP3 files might be subject to the relevant copyright laws, so refrain from distributing these files illegally.

### **Graphics**

#### **Shop Graphics**

Selecting this menu launches the Web browser to AT&T's Graphics menu.

#### **Graphics**

You can view or edit the image or information recorded in your phone in this menu.

The image formats supported here are JPEG, GIF, BMP, WBMP and PNG.

- Press the [Menu] Soft key, select 7.My Stuff, and then select
   3.Graphics to see the list of images that are saved in your phone.
- Press the [View] Soft key or press the [OK] key to set the selected image as Wallpaper.

- 3. Press the [Left] or [Right] scroll key to view other images in the list.
- 4. Press the [List] Soft key to return to the list.
- 5. Press the [Options] Soft key ([ ]) to apply the options to the image.

The [Options] Soft key is active when the downloaded image is selected.

- Send as Multimedia Message: Sends the selected image to a multimedia messages. This option is available only for nonforward locked graphics.
- Send via Bluetooth: Transmits the selected image via Bluetooth.
- Rename: Renames an image.

(For further details about renaming a file, see 7.Entering Text on page 35.)

- Delete: Deletes an image
- File Info: View the information about an image.
   With respect to DRM, a forward locked image appears with an icon ( ) in the image list.

#### **Photo Album**

This function allows you to view or edit the photos saved on your phone.

Press [Menu] Soft key, select 7.My Stuff, and then select 4.Photo Album.

# Viewing the saved photos

1. Press the [Menu] Soft key, select 1.Camera, and then select 2.Photo

Album in the menu to access the photos.

- 2. Select a photo from the list and press the [**OK**] key to display the photo list in the album.
- 3. Use the [Small] or [List] Soft key to change the list type (Small/List).
- 1. Select a photo and press the [**OK**] key to enlarge the photo view. Press the [**Left**] or [**Right**] scroll key to view other photos in the album.

# Using the photo options

Press the [Options] Soft key ([ ]) to apply the following options to a selected photo from the album.

- Sand as Multimedia Message: Sends the selected photo with the multimedia message.
- Send via Bluetooth: Transmits the selected photo via Bluetooth.
- Send to online photo album
- Set as:
  - Wallpaper: Adds a photo to Wallpaper in Display. The photo is set as the background image of the main screen.
  - Contact:
- Rename: Renames a photo.
   (For further details about renaming a photo, see 7.Entering Text on page 35.)
- Delete: Deletes a photo.
- Delete All: Deletes all photos in the album.

- File Info
- Copy to external memory

# **Video Album**

My Video

#### Other Files

This function allows you to manage files in unsupported formats saved on your phone. It also lists files received via Bluetooth from other devices.

Press the [Menu] Soft key then select 4.Media Gallery then select 6.Other Files to list all other files stored on your phone.

# Managing other files saved on your phone

To manage the other files you select (for further details, see Other Files, above), press the [Option] Soft key [ it is select from the following functions.

Set as: Displays the following subfunctions:
 Wallpaper – Adds the image or photo (which must be in a

supported format) to the Wallpaper list in Display Settings and sets it as the background image shown on your display.

Contact – Assigns the image or photo (which must be in a supported format) to a contact in Contacts.

- Rename: Renames the selected file.
- Delete: Deletes the selected file.
- Delete All: Deletes all files in your Other Files.
- Information: Views details of the selected file.
- Send via:

MMS - Files are transmitted via MMS.

E mail - Files are transmitted via E-mail.

Bluetooth – When Bluetooth is turned on, this function sends files to another Bluetooth device.

 Copy to External Memory: Copies the file from your phone onto your External Memory.

#### **Tools**

Tools provides various functions such as Alarm, Calendar, Memo, Voice Memo, World Time, Calculator, Converter, Stopwatch, and SIM Tool Kit. Press the [Menu] Soft keys, select 7.My Stuff, and then select 7.Tools.

#### Camera

This function enables you to use your camera phone to take a photo or video. You can then save and edit the photo or video on your phone.

# Take a Photo

Press the [Menu] Soft key then select 7.My Stuff then select 7.Tools
then select 1.Camera then select 1.Take a Photo to enter your
phone's Photo Capture mode.

**Tip**: You can press the [ ] key in Standby mode to prepare to take photos directly.

To change the photo shooting mode, press the Right Soft key. This toggles between the following options, represented by icons on your phone's display.

| <b>Shooting Mode</b> | Icon    | Description                                                                           |
|----------------------|---------|---------------------------------------------------------------------------------------|
| Single Capture       | Single  | General mode for a single photo.                                                      |
| Multi Capture        | Multi   | Takes multiple photos. The quantity of photos is determined by the Multi-Shot option. |
| Frame Capture        | Frame   | Takes the photo with the saved frame.  Image size: 176X220 pixels (fixed)             |
| Pattern Capture      | Pattern | Takes several photos and saves them in a single screen.                               |

3. If necessary, adjust the camera options to improve the photo quality. (For further details, see

서식 있음: 글머리 기호 및 번호 매기기

4.

5. Using the camera's photo options, below.)

6. Frame the image by aiming your phone's camera at the subject.

서식 있음: 글머리 기호 및 번호 매기기 7. Press the [ key or [ ] key to take the photo previewed on your phone's display.

Tip: You can use the following keys to adjust your phone's camera directly.

| Function   | Options displayed      | Soft key                |
|------------|------------------------|-------------------------|
| Image Size | LCD/QVGA/VGA           | * *                     |
| Brightness | 7 levels (from 0 to 6) | [ ] key<br>Left & Right |
| Zoom       | Control by levels      | [O] key<br>Up & Down    |
| Hide Icons | On/Off                 | O ±                     |

#### Viewing your photos

Press the [**Up**] or [**Down**] scroll key to zoom in or out of the selected photo relative to its original size.

NOTE: You cannot zoom in VGA mode.

Press the [ ] key to return to the camera preview screen.

# Saving your photos

- In Multi Capture mode, select Mark or Unmark to check or uncheck the image box beside the captured images to save them.
- 2. Press the [ key to display the Save Option screen, where you can select a Photo Album and edit the name under which the photo is saved.

In Multi Capture mode, the photo is given a name automatically.\*

However, you can input a name manually if you select only one photo.

**서식 있음:** 글머리 기호 및 번호 매기기

서식 있음: 글머리 기호 및

#### Using the camera's photo options

When your phone's camera is in Photo Capture mode, press the [Option]

Soft key [ ] to select the following options adjusting how the photo is taken or appears.

- Video: Switches to Video Capture mode.
- Photo Gallery: Displays the Photo Gallery.
- Image Size: Specifies the size of photo you want to take. You can choose LCD(176X220), QVGA(320X240), VGA(640X480),
- Effect: Applies an effect to the photo.
- White Balance: Adjusts the photo's white balance according to the ambient lighting. You can choose Auto, Day Light, Cloudy, Tungsten, or Fluorescent.
  - +---- **서식 있음:** 글머리 기호 및 번호 매기기

번호 매기기

- Multi-Shot: Controls the number of photos taken rapidly in sequence.
- Pattern Shot: Controls the number of photos taken in pattern shooting.
- Self Timer: Specifies the delay time for all shooting modes. When you
  press the [ key, the camera takes a photo automatically after the
  specified time.

**NOTE:** The time value is reset to its default value when you exit Camera mode.

 Hide Icons: Specifies whether the icons are shown on your phone's display.

# Take a Video

- Press the [Menu] Soft key then select 7.My Stuff then select 7.Tools
  then select 1.Camera then select 2.Take a Video to enter your phone's
  Video Capture mode when your phone is open.
  - The image taken by your phone's internal camera is displayed.
- Press the [Up] or [Down] scroll key to zoom in or out. Press the [Left] or [Right] scroll key to control the brightness.
- If necessary, adjust the camera options to improve the video quality.(For further details, see

4

- 5. Using the camera's video options, below.)
- 6. Frame the image by aiming your phone's camera at the subject.
- 7. Press the [💹] key to record the previewed video.
- 8. Press the [Cancel] Soft key to cancel recording and return to the Preview screen, or press the [ | ] key to stop recording.
- 9. If you press the [ ] key, the Save Option screen is displayed enabling you to select a Video Album to save the video then enter a video name.
  NOTE: When Auto Save is selected in the camera settings, the video is automatically saved with the default name in the default Video Album.
- 10. To cancel saving the video, press the [C] key to return to the Preview screen.

To play the recorded video, press the [OK] key.

#### Using the camera's video options

When your phone's camera is in Video Capture mode, press the [Option]

Soft key [ ] to select the following options adjusting how the video is taken or appears.

- Photo: Switches to Camera Capture mode.
- Video Gallery: Displays the Video Gallery.
- Video Size: Specifies the size of video you want to take. You can choose SQCIF(128X96) or QCIF(176X144).
- Video Quality: Specifies the quality of video you want to take. You can choose Fine, Normal, Low, or for MMS.
- Frame Rate: Specifies the video frame rate. You can choose 15 or 30 frames per second.

**서식 있음:** 글머리 기호 및 번호 매기기

- Effect: Applies an effect to the video.
- White Balance: Adjusts the video's white balance according to the ambient lighting. You can choose Auto, Day Light, Cloudy, Tungsten, or Fluorescent.
- Self Timer: Specifies the delay time. You can choose None, 5 Secs or 10 Secs.
- Audio Record: Specifies whether or not sound is recorded in the video.

Hide Icons: Specifies whether or not the icons are shown on your phone's display.

서식 있음: 글머리 기호 및 번호 매기기

#### **Alarm**

This function allows you to set an alarm to sound at up to five different times.

Press [Menu] Soft key, select 7.My Stuff, select 7. Tools, and then select 2.

Alarm to display the current alarm list.

**NOTE**: When you set the Wake-Up Call to On, an icon is shown on your phone's display.

#### To set an alarm

Press [Menu] Soft key, select 7. My Stuff, select 7. Tools, and then select 2. Alarm to display the current alarm list.

Press the [New] Soft key ([ ]), and compose a new alarm in the alarm edit screen.

#### To manage existing alarms

Select the alarm then press the [Options] Soft key ([it]) to select from the following functions.

- Delete: Deletes an alarm from the list.
- Delete All: Deletes all alarms from the list.
- Wake-Up Call On/Off: If you set Wake-Up Call to On, the alarm rings regardless of any other settings (for example, vibrate settings).
- Snooze On/Off: If the alarm is set to Snooze, it rings in 5 minute intervals for the next 15 minutes. Only one alarm can be set to Snooze On.

Press the  $[\mathbf{OK}]$  key to edit the alarm, and then press the  $[\mathbf{Up}]$  or  $[\mathbf{Down}]$  62

scroll key in the Edit Alarm screen to set Time, or Melody.

Press the [AM] or [PM] Soft key ([ ]) to select AM or PM time format for setup.

#### Calendar

Calendar helps you manage your schedule including your time for calls or special days. You can set alarms service on a set date with this function. Calendar is displayed as the following views: Monthly View, Daily View, and Event View & Edit.

Press the [Menu] Soft key, select 7. My Stuff, select 7. Tools, and then select 3. Calendar.

### Monthly View

Calendar is displayed in this view by default.

Press the [Menu] Soft key, select 7.My Stuff, select 7. Tools, and then select 3. Calendar from the menu to display the Monthly View.

Press the following keys to move in Monthly View.

| To:                                | Press:                                                              |
|------------------------------------|---------------------------------------------------------------------|
| Move to another day                | [ <b>Left</b> ] key Previous Day [ <b>Right</b> ] key Next Day      |
| Move to another week               | [ <b>Up</b> ] key Previous Week [ <b>Down</b> ] key Next Week       |
| Move to the previous or next month | <ul><li>[1] key Previous Month</li><li>[3] key Next Month</li></ul> |

Press the [New] Soft key ([ ]) to add a new event.

To manage existing events, press the [Options] Soft key ([III]) to select from the following functions.

- Go to Date: Moves to the set date.
- Go to Today: Moves to today for selection.
- View All Events: Shows all of your scheduled events.
- Delete Past Events: Deletes all of your scheduled events.
- Memory Info: Displays the number of stored events (up to 50).

Use the Scroll keys to select the date you want then press the [**OK**] key. For dates containing events, switch to Daily View to check the schedule. Events recorded for a date are displayed at the bottom of the display as an icon.

#### Daily View

This function displays the events recorded for a date. Select a date then press the **[OK]** key to view or edit the details of specific events.

To manage existing events, press the [Options] Soft key ([it]) to select from the following functions.

- Delete: Deletes an event.
- Delete All: Deletes all events.

#### **Event View & Edit**

This function displays the events individually and edits the schedule or creates a new schedule.

# To create a new event in Event View & Edit

- Select a day from Monthly View or scroll to a day and press the [New]

  Soft key ([]])
- 2. On the **New Event** screen, select and input an event item by item for registration.
- After input, press the [OK] key to save the event.
   NOTE: You can create up to 50 events. You can create up to 5 events for a day. You can create events for dates from 01/01/1950 to 12/31/2043.

#### **Notepad**

This function enables you to create text memos on your phone.

Press the [Menu] Soft key, select 7. My Stuff, select 7. Tools, and then select 4.Notepad to display the current notepad list.

Press the [New] Soft key ([ ]), and compose a new memo in the Notepad edit screen.

To manage text memos, press the [Options] Soft key ([ ]) to select from the following functions.

• Edit: Retrieve existing memos, edit existing memos, and press the [OK] key to save modified memos.

**Tip**: Press the [**OK**] key and [**Edit**] Soft key ([**Dis**]) to return to the editing screen.

- Delete: Delete any items.
   (For more information about using the editor, see 7.Entering Text on page 31.)
- Delete all: Deletes all Notepad.

#### **Voice Memo**

The Voice Memo function records your voice messages. You can use Record, Stop, Play, and Save for voice recording and playback.

Press the [Menu] Soft key, select 7. My Stuff, select 7. Tools, and then select 5. Voice Memo.

#### To record a voice memo:

- 1. Press the [New] Soft key ([ ]) to start recording immediately.
- 2. Press the [1] key to terminate the recording process and press the [Play] Soft key to hear the recorded data before saving the voice data.
- 3. Press the [Re-rec] key to re-record a voice message.
- 4. Press the [ key, input a name, and press the [OK] key to save the data.

 $\emph{Tip}$ : When the memory is full, the "Not Enough Memory" message

appears and you return to the menu.

#### To manage voice memos:

To manage voice memos, press the [Options] Soft key ([ it is select from the following functions.

- Send as Multimedia Message: Attach the AMR file and send as multimedia message.
- Rename: Renames the voice memo.
- Delete: Deletes the selected voice memo.
- Delete All: Deletes all voice memos.
- File Info: Views the information about a file.

#### To play a voice memo:

- 1. Select an item in the voice memo list, and press the [**OK**] key to play immediately.
- 2. Press the [ ] key or [ ] key to rewind or fast forward.
- 3. Press the [ key to play or pause a voice memo.
- 4. Press the [ key to stop a voice memo.

#### **World Time**

This function informs you of world times.

Press the [Menu] Soft key, select 7.My Stuff, select 7.Tools, select 6.World Time.

To manage world times, press the [Options] Soft key ([iii]) to select from the following functions.

- Set time zone:
- Daylight-saving On/Off: Specifies whether the current time of the selected place is adjusted to Daylight saving time.

A [ icon indicates that daylight-saving is activated for that place.

Tip: Daylight-saving sets the clock one hour ahead.

#### Calculator

Your phone has a Calculator function. Calculator provides four basic operations: +, -, x, and /.

Press the [Menu] Soft key, select 7. My Stuff, select 7. Tools, and then select 7. Calculator.

Press the number keys and direction keys to input a calculation then press = to display the result.

Tip: To input a decimal, press the [( )] key.

Press and hold the [ ], or press the Soft key ([ ]) to reset the formula.

briefly hold the [ key to delete the whole formula.

#### Converter

Converter converts a figure between different units, i.e. length, area, volume, weight and temperature.

- Press the [Menu] Soft key, select 7.My Stuff, select 7. Tools, and then select 8.Converter.
- 2. Select Length, Area, Volume, Weight, or Temperature.
  - Press the [Down] scroll key to move to the next line, press the [Left] or [Right] scroll key to select a target unit, and press the number keys to input numbers.
  - Press the [Down] scroll key again to move to the next line and select a result unit to get the converted figure.
  - The result is automatically recalculated upon a change of unit or value.

# **Stopwatch**

Stopwatch measures time for sports activities.

Press the [Menu] Soft key, select 7.My Stuff, select 7. Tools, and then select 9. Stopwatch.

- Press the [ ] key to operate the Stopwatch.
- Press the [ ] key to pause the Stopwatch and press the [ ] key to restart the Stopwatch.
- When you select the [Lap] Soft key ([Lap]), the two lap times as a

maximum are displayed and when you select the second [Lap] Soft key ([ ]), the Stopwatch stops.

Press the [Reset] Soft key ([ ]) to initialize all.

# **Fatness Checker**

Press the [Menu] Soft key, select 7.My Stuff, select 7.Tools, and then select 10.Fatness Checker.

# **Memory Info**

This function displays the information of the memory usage status for Photo, Image, Sound, Voice, Games, Message, and System.

**NOTE**: System memory refers to the total memory used for reserved objects, user defined wallpapers, etc.

Press [Menu] Soft key, select 7. My Stuff, and then select 8. Memory Info.

# 8. Address Book

You can store your personal entries, which can be added or deleted at any time, on your phone. You can save up to 800 contacts on the SIM or in your phone memory. Entries that can be stored on the SIM card depend upon the storage capacity of the card.

#### **Contact List**

Press the [Menu] Soft key, select 8.Address Book, and then select 1.Contact List.

To search for a phone number from Address Book, do the following procedure.

- 1. Input a name. The entry list is shown and the cursor is placed on an item that matches your input data.
- 2. Press the [Left] or [Right] scroll keyto view the recorded numbers.
- 3. Press the [**OK**] key to view all.

To manage entries, press the [Options] Soft key ([ ]) to select from the following functions.

- Add Contact: Creates a new entry.
- Delete: Deletes the selected item.
- Copy to SIM: Copies memory to SIM or phone.

**NOTE:** When you copy memory to phone, select the "Change Type"-Mobile, Home, or Office.

- Send Message: Sends a message to a selected recipient.
- Add to Speed Dial: Adds the selected number to speed dial.

- Language: Selects Spanish or French. English is the default selection.
- Group Search: Searches for the phone number of each group.
- Forward Contact Info: Sends the information of the person selected in the View Names list in the form of a business card.
  - Send via MMS: Transmits the selected contacts information via MMS
  - Send via Bluetooth : Transmits the selected contacts information via Bluetooth

#### **Add Contact**

Press the [Menu] Soft key, select 8.Address Book, and then select 2.Add Contact.

Then add the entry information for other people. Initially, an empty field with grey appears until you input text.

Depending on the SIM Card or Phone setup in the Save to pop-up window, the following fields are displayed.

Phone: Name(<sup>(a)</sup>), Mobile(<sup>(a)</sup>), Home(<sup>(a)</sup>), Office(<sup>(a)</sup>), Group(<sup>(a)</sup>), Picture(<sup>(a)</sup>), Melody(<sup>(a)</sup>), E-mail1(<sup>(a)</sup>), E-mail2(<sup>(a)</sup>), and Memo(<sup>(a)</sup>)
 SIM Card: Name(<sup>(a)</sup>), Mobile(<sup>(a)</sup>), Group(<sup>(a)</sup>), Picture(<sup>(a)</sup>), and Melody(<sup>(a)</sup>)

# **Speed Dial**

This function enables you to use the Speed Dialing function to dial the entry by pressing a Speed Dial number in Standby mode.

The Speed Dial numbers range from 2 to 9, totaling 8 Speed Dial numbers. **NOTE**: Pressing and holding the [0] or the [1] key is the prefix for international calls or the Voice Mail service, respectively.

# **To set Speed Dial**

Pres the [Menu] Soft key, select 8.Address Book, and then select 3.Speed Dial.

#### To add to Speed Dial

- Press the [Up] or [Down] scroll key to move to an empty entry and press the [Add] key.
- Press the [Up] or [Down] scroll key to select a person.
- Press the [Options] Soft key ([ ]) to select the language and search for Spanish or French. (English is the default selection.)
- Press the [OK] key to save an item in the Speed Dial list.

# **To edit Speed Dial**

- If you want to edit a particular item in the speed dial list, move the cursor to the item and press the [Edit] Soft key ([Line]) to update the item.
- 2. Press the [Options] Soft key ([ ]) to select the language and search for Spanish or French. (English is the default selection.)

3. Press the [OK] key to save an item in the Speed Dial list.

#### To remove from Speed Dial

If you want to remove a particular item in the speed dial list, move the cursor to the item and press the Soft key ([ ]) to remove an item.

# To set Speed Dial in Name Search

Press the [Menu] Soft key, select 8.Address Book, and then select 1.Contact List.

- 1. Press the [Up] or [Down] scroll key to select a person.
- To add Speed Dial, press the [Options] key and select the [Add to Speed Dial] option in the list.
- 3. Press the [Up] or [Down] scroll key to move to an empty entry.
- 4. Press the [OK] key to save an item in the Speed Dial list.

# **Groups**

This function is used to configure the settings for the four predefined caller groups: Family, Friends, Business, and VIP

Press the [Menu] Soft key, select 8.Address Book, and then select 4.Groups.

To manage the Groups, press the [Options] Soft key ([ is ]) to select from the following functions.

• Group Ringtones: Sets a Group, Melody, and Photo.

- Rename: Renames a group in the user defined group.
- Delete: Deletes the selected groups in the user defined group.

**NOTE:** The **Rename** and **Delete** menus do not appear in the **Default Group**.

Press the [New] Soft key ([ ]) to set a new group.

# My Business Card

Press the [Menu] Soft key, select 8.Address Book, and then select 5.My Business Card.

Allows you to save your business card and send it to the phone of other user Bluetooth. You can edit or delete the saved numbers.

- Send via Bluetooth: Transmission via Bluetooth is possible.
- Delete: Deletes the saved business cards.

# **Memory in Use**

This function enables you to specify whether you want to save your entry information on your Phone, on your SIM Card, or on either Phone or SIM. Press the [Menu] Soft key, select 8.Address Book, and then select 6.Memory in Use.

#### **Delete All**

This function deletes all information saved on your phone or SIM card.

Press the [Menu] Soft key, select 8.Address Book, and then select 7.Delete All.

Press the [OK] key and type the phone password.

# **Copy All**

This function copies all information saved on the Phone/SIM card to SIM or Phone.

Press the [Menu] Soft key, select 8.Address Book, and then select 8.Copy All.

# **My Phone Number**

Press the [Menu] Soft key, select 8.Address Book, and then select 9. My Phone Number.

The number for My Phone Number can vary depending on the SIM.

Press the [Options] Soft key ([ ) to select following functions.

- Add: Adds an Own Number.
- Delete: Deletes an Own Number.

Press the [Edit] Soft key ([ ]) to edit an Own Number.

# **Memory Info**

Press the [Menu] Soft key, select 8.Address Book, and then select 10.Memory Info.

Select Memory Info and press the [OK] key to display the usage and free memory space in Phone and SIM memory.

# 9. Settings

This function enables you to personalize how your phone operates.

# **Display**

You can define how information is displayed on your phone.

Press the [Menu] Soft key, select 9.Settings, and then select 1.Display.

#### **Shop Graphics**

Selecting this menu launches the Web browser to AT&T's Graphic menu.

#### **Main Screen**

This function allows you to change the idle screen image shown on your phone's main display.

Press the [Menu] Soft key, select 9.Settings, select 1.Display, and then select 2.Main Screen.

- Wallpaper: You can select one of five default images and one as an idle-screen image. To delete wallpapers other than the default, press the [Delete] Soft key ([ ]). (You cannot delete the default
- Wallpaper Type: Digital Clock /Greeting

### Greeting

wallpaper.)

This function allows you to set the greeting message displayed in Startup

or Idle mode.

Press the [Menu] Soft key, select 9.Settings, select 1.Display, and then select 3.Greeting.

#### **Backlight**

This function allows you to specify for how long your phone's displays are backlight.

- Press the [Menu] Soft key, select 9.Settings, select 1.Display, and then select 4.Backlight.
- Choose how long you want backlighting of your phone's displays to remain on if you do not touch any key. You can choose 5 Secs, 10 Secs, 20 Secs, 1 Min, and 10 Mins.
- 3. Press the [Left] or [Right] scroll keyto change the duration value that you want and then press the [OK] key.

#### **Audio**

You can define how sound is played on your phone.

Press the [Menu] Soft key, select 9.Settings, and then select 2.Audio.

Sounds define how your phone reacts when you receive a call or a message, how your keypad sounds when you press a key, and more.

You can either leave the default ringtone, key tone, and other settings, or you can personalize them to your needs.

# **Shop Tones**

Selecting this menu launches the Web browser to AT&T's Tone menu.

# Ringtone

Press the [Menu] Soft key, select 9.Settings, select 2.Audio, and then select 2. Ringtone.

Select the preferred ring type, melody to ring.

- Ring Type: Specifies how your phone rings or vibrates when you
  receive calls. You can choose Ringing Tone, Vibration, Vib then Ring,
  Vib and Ring, Ascending, or Silent.
- Sound: Sound is composed of several groups such as Melody Sound,
   MP3 Sound, Bell Sound, and User Sound. Each group has multiple tones. User Sound presents the melody that results when you press the [Menu] Soft key, select 7.My Stuff, and then select 2.Audio.

#### **Volume**

Specifies how loudly your phone rings.

Press the [Menu] Soft key, select 9.Settings, select 2.Audio, and then select 3.Volume.

- Ring Volume: Controls the volume in eight levels.
- Key Volume: Controls the volume in eight levels.

#### **Alert Tones**

This function allows you to specify how your phone alerts you when you receive messages.

Press the [Menu] Soft key, select 9.Settings, select 2.Audio, and then select 4.Alert Tones.

You can personalize the following. 72

Alerting: Specifies at what intervals you will be reminded when you
have received a message. Press the [Left] or [Right] scroll key to
select Off, Once, Every 2 Mins, or Every 5 Mins.

(Volume level: Volume level Silent All, Vibrate All, 1~7)

Sound: Specifies the Message Alert Tone. Press the [Left] or [Right] scroll key to set Message Alert Tone to Bell 1, Bell 2, or Bell 3.

#### **Key Tone**

This function allows you to select the sound you hear when you press your phone's keys.

Press the [Menu] Soft key, select 9.Settings, select 2.Audio, and then select 5.Key Tone.

You can personalize the following.

- Tone Type: Specifies whether key tones are turned on or off.
- Sound: Specifies the key tone sound to Beep, DTMF, or Bell 1~3.

#### **Sound Effects**

This function allows you to turn the default sound effect on or off for various events.

Press the [Menu] Soft key, select 9.Settings, select 2.Audio, and then select 6.Sound Effects.

Press the [Mark] Soft key, and then press [OK] key to save the effect.

- WAP Connection: When you connect or end a WAP session.
- Minute Minder: Every minute while making a phone call.
- Call Connection: When you dial or hang up.

## Call

Call Settings define how your phone reacts when you receive a call or a message, and specifies how calls are to be answered on your phone.

Press the [Menu] Soft key, select 9.Settings, and then select 3.Call.

### **Call Forward**

This function allows you to divert incoming calls to another phone number.

Press the [Menu] Soft key, select 9.Settings, select 3.Call, and then select

1.Call Forward.

Choose Forward Always, When Busy, On No Answer, When not Found, or Cancel All, all of which divert the call as required.

Because call forwarding is a network service, you must contact your service provider to verify the availability of the service.

### **Forward Always**

This function forwards all calls without regard to the condition. It does not even matter if the mobile phone is switched on or off.

- Activate: Sets Call Forwarding Always.
- Deactivate: Cancels Call Forwarding Always.
- Status: Informs the setup condition.
- By Service: Sets up Call Forwarding Always for each service (All Services, Voice calls, Data and Fax).

## When Busy

This function forwards only those calls that receive a busy connection or that otherwise would have returned the busy indication to the caller.

- Activate: Sets up Call Forwarding When Busy.
- Deactivate: Cancels the preset Call Forwarding When Busy.
- Status: Informs the setup condition.
- By Service: Sets up Call Forwarding When Busy for each service (All Services, Voice calls, Data and Fax)

### On No Answer

This function forwards the calls that are not answered or not picked up by the called party within a specific time.

- Activate: Sets up Call Forwarding On No Answer.
- Deactivate: Cancels the preset Call Forwarding On No Answer.
- Status: Informs the setup condition.
- By Service: Sets up Call Forwarding On No Answer for each service (All Services, Voice calls, Data and Fax)

#### When not Found

If the mobile subscriber is currently out of the GSM network or decides to switch off the mobile phone, this service forwards all of the subscriber's calls to the indicated number.

- Activate: Sets up Call Forwarding When not Found.
- Deactivate: Cancels the preset Call Forwarding When not Found.
- Status: Informs the setup condition.
- By Service: Sets up Call Forwarding When not Found for each service (All Services, Voice calls, Data and Fax)

### Cancel All

Cancel the Call Forward options.

## **Answer Type**

This function allows you to specify how calls are to be answered on your phone.

- Press the [Menu] Soft key, select 9.Settings, select 3.Call, and then select 2.Answer Type.
- 2. Use the [Left] or [Right] scroll key to set the call receiving method. Press the [OK] key to save.
  - Send key: Incoming calls are answered by pressing the [
     key.
  - Any Key: Incoming calls are answered by pressing any key
     except the [ | Reject | Soft key.

### **Auto Redial**

This function automatically redials the number you call if your call is unsuccessful.

- 1. Press the [Menu] Soft key, select 9.Settings, select 3.Call, and then select 3.Auto Redial.
- Select On or Off.

## **Call Waiting**

This function informs you that you have received a second call while you 74

are in a call.

Press the [Menu] Soft key, select 9.Settings, select 3.Call, and then select 4.Call Waiting.

- Activate: Activates the Call Waiting feature.
- Deactivate: Cancels the Call Waiting feature.
- Status: Indicates whether or not the Call Waiting feature is activated.

### **Caller ID**

This function prevents your phone number from being displayed on the phone of the people you call.

**NOTE:** This service is network dependent. Please inquire with your network provider.

Press the [Menu] Soft key, select 9.Settings, select 3.Call, and then select 5.Caller ID.

### **Phone**

### Language

This function allows you to select which language is displayed on your phone.

Press the [Menu] Soft key, select 9.Settings, select 4.Phone, and then select 1.Language to select a language for the display.

**NOTE:** Select **Automatic** to set the language as English.

### **Time & Date**

This function allows you to set the time and date displayed on your phone. Press the [Menu] Soft key, select 9.Settings, select 4.Phone, and then select 2.Time & Date.

You can set up Time, Time Format and Date, and Date Format by pressing the [**OK**] key

If you select **On** for **Automatic**, the time and date are updated automatically.

### Flight Mode

Press the [Menu] Soft key, select 9.Settings, select 4.Phone, and then select 3.Flight Mode.

After you select Flight Mode On, you cannot call or receive calls. This mode enables you to cut off the radio session but maintains power to other ancillary functions such as the calendar, games, and other features. This mode supports use of these features in environments where transmitters or receivers are not allowed, such as on an airplane

## Connectivity

Press the [Menu] Soft key, select 9.Settings, and then select 5.Connectivity.

Bluetooth refers to either the specifications for connecting wirelessly

various devices such as computers, mobile phones and home appliances, which are located within a short distance, and then enabling real time, bidirectional communication among them, or the products complying to those specifications.

The mobile phone (C150) supports the following profiles:

- Serial Port Profile (SPP)
- Dial-Up Networking Profile (DUN)
- Hands-free Profile (HFP)
- Headset Profile (HSP)
- Object Push Profile (OPP) as a client and server
- File Transfer Profile (FTP) as a server only
- Basic Printing Profile (BPP) for printing a photo
- Advanced Audio/Video Distribution Profile (A2DP)
- Audio/Video Remote Control Profile (AVRCP)

Bluetooth technology enables cost-free wireless connections between electronic devices within a maximum range of 33 feet (10 meters). A Bluetooth connection can be used to send images, videos, texts, business cards, calendar notes, or to connect wirelessly to devices using Bluetooth technology, such as computers.

Since devices using Bluetooth technology communicate using radio waves, your phone and the other devices do not need to be in direct line-of-sight. The two devices only need to be within a maximum of 33 feet (10 meters) of each other, although the connection can be subject to interference from obstructions such as walls or from other electronic devices.

Using Bluetooth technology consumes the battery and the phone's operating time will be reduced. Take this into account when performing other operations with your phone.

#### **Bluetooth**

: Selecting [On] activates Bluetooth, while selecting [Off] deactivates Bluetooth.

### **Paired Devices**

: Displays the paired device or allows you to add a new device. The displayed icon type varies depending on the types of paired devices.

Press the [Option] Soft key [ ito:

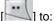

(Depending on the profiles provided by the paired device, different Option Menu appears.)

#### Connect/Disconnect

: It is displayed when devices provide Bluetooth Headset/Handsfree profile, and connects or disconnects each device.

#### **Edit Name**

: Allows you to edit the device names of the other party.

#### Delete

: Deletes desired devices from the Paired Device List.

### Delete All

: Deletes all devices from the Paired Device List.

### **Set Authorised/Unauthorised**

: If the relevant device has been set for Authorized, it is possible to access your phone with any permission. On the other hand, if it is set for "Unauthorized, the device must have the privilege to access your phone. This menu is displayed only when the registered device type is PC/PDA..

Press the [New] Soft key [ ]to:

The menu allows you to select the device to be newly registered.

- Search All
- **Audio Accessory**
- **Phone**

If you choose from the above menu for the device you wish to search, "Searching..." appears.

#### To Search a device

Every time a new device is searched, the List becomes updated. During the search process, selecting [Stop] Soft key stops searching and displays all the search results. At this time, select the [Refresh] Soft Key to resume the search function...

After searching the device to be paired, press the OK key for pairing. .

### To Pair with a device

Your handset will ask for the Passkey to be used for registering with the

other party. If you enter the Passkey and then other party also enters the Passkey correctly, the registration will be completed.

### Outgoing call device

Before placing a call, select the device to be used.

#### - Phone

You can place a call in the normal way that you use your phone to make a call.

#### - Headset

You can place a call through the headset, provided that it has been successfully registered and connected.

#### - Always Ask

As soon as you place a call, a popup message will appear asking you if you wish to use the headset/handsfree. When you press the Yes key, you make a call using the headset/handsfree. If you press the No key, you make a call using your handset. In case of no entry, the call will be made through your phone automatically after 10 secs.

If you press a call button from a headset, you can always make a call with the headset regardless of Outgoing Call Device.

## **Visibility**

 Shown to All: Permits search to all other cell phones with Bluetooth technology.  Hidden: Permits access only to cell phones listed in the Paired device list

#### Name

Allows you to edit the name of your phone, which will be shown to other phones with Bluetooth technology.

#### **Address**

Displays the Bluetooth address of your cell phone.

### To send an object

After selecting the desired file, if you select "Send via" from [Option] and then select "Bluetooth", Search starts (See: "To Search a device"). After "Search" is completed, if you choose the device to receive objects, "Send' is processed. At this time, if the corresponding device requests for Pairing (see:To Pair with a device), "Send" is processed after the "Pairing" procedure has been completed.

To receive an object

The receiving process starts only when the receipt has been approved. If the received object is "Contact" information, when it is saved, it will be saved in the phone memory.

## **Security**

The security settings enable you to restrict the use of your phone to

specific people and types of calls.

Codes and passwords are used to protect these features of your phone. They are described in the following sections. See also 2. Access codes in the Appendix, on page 85.

The security settings enable you to restrict the use of your phone to specific people and types of calls.

Your phone's security features keep your phone and SIM card safe from unauthorized use. You can either set a password for your phone or use the Call Barring service and Fixed Dialing mode to restrict which calls can be made using your phone.

Press the [Menu] Soft key, select 9.Settings, and then select 6.Security.

#### **PIN1 Check**

Press the [Left] or [Right] scroll keyand [OK] key for setup.

If you input the incorrect PIN1 code three consecutive times, you will be prompted to input the PUK1 number. The default is Disabled.

- Enabled: Input PIN1 whenever the power is turned on.
- Disabled: Does not input PIN1 whenever the power is turned on.

## **Change PIN1**

Change the PIN1 number.

You can change the PIN1 number only when the phone is set for PIN1 Enable.

### **Phone Lock**

This function allows you to lock your phone until the correct password is

input.

Press the [OK] key after you type the password.

### Change Password

This function allows you to change your phone's password.

The default password is 1234.

### **Phone Barring**

This function offers multiple methods to limit incoming or outgoing calls. In general, the barring service becomes activated by interoperating with the network, but phone barring is made by the phone itself. Major functions are as follows.

**Incoming:** Limits all incoming calls.

- On: Sets up all incoming calls barring.
- Off: Cancels all incoming calls barring.

**Outgoing:** Limits all outgoing calls. When you attempt to make a call that has the prefixed number that you previously registered, the call is barred.

- Bar All: Sets up all outgoing calls barring.
- Bar Prefixed: Adds and deletes the prefixed number. (Prefix also means your 10 or 11 digit number of your choosing)
- Off: Cancels all outgoing calls barring including the bar prefixed.

## **Fixed Dialing (Fixed Dialing Numbers)**

**Fixed Dialing** is a service that limits your access to specific numbers in the Address Book list recorded on the SIM. Input the PIN2 to set up or cancel this service. (PIN 2 must be correctly entered within 3 tries.)

- On
- Off
- Fixed Dial List: Displays the numbers recorded in the Fixed Dialing list.

### **Change PIN2**

This function allows you to change your phone's PIN2 code.

## **Network Barring**

This function is available only if the service provider provides such a function and you have subscribed to it.

You can set limitations for making certain types of calls:

- Outgoing Calls: Limits all Outgoing calls.
- International Calls: Limits an outgoing and incoming international call.
- Only Local/Home: Limits other international calls except home country.
- Incoming Calls: Limits all incoming calls.
- Incoming Calls When Abroad: Limit all international incoming calls.
   When you are in the Fplmn state and not the Hplmn state, that is, when you are receiving a roaming service, incoming calls will be barred.
- Delete All: Cancels all the barring settings.
- Change Password: Replaces the old password with a new one.

## **Closed User Group (CUG)**

This function allows you to set up a group of numbers that you want to dial or receive calls from.

Select CUG name and press  $[\mathbf{OK}]$  to see the CUG name list as you input. This service is dependent on the SIM.

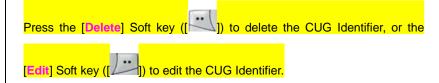

**NOTE:** In Empty record, the Soft key ([ ] ) will turn into the [Add] Soft key and move to the name input screen for a new CUG registration.

## **Software Version**

This function allows you to display your phone's current software version. Press the [Menu] Soft key, select 9.Settings, and then select 7.Software Version.

### Reset

This function allows you to delete all user settings and data from your phone and returns it to factory-default settings.

Press the [Menu] Soft key, select 9.Settings, and then select 8.Reset.

Input the phone password and press the [OK] key to reset.

The default password is 1234.

### TTY

TTY (also known as a TDD or Test Telephone) is a telecommunications device that allows people who are deaf or hard of hearing, or who have speech or language disabilities, to communicate via a telephone.

Your phone is compatible with select TTY devices which have an internal CTM. Please check with the manufacturer of your TTY device for connectivity information and to ensure that the TTY device supports digital wireless transmission.

Press the [Menu] Soft key, select 9.Settings, and then select 9.TTY.

# **VI. Appendix**

- 1. Menu Tree
- 2. Access Codes
- 3. Troubleshooting checklist
- 4. Performance and safety
- 5. Safety Information for Battery Usage
- 6. Glossary

# 1. Menu Tree

- 1 Came & Apps
  - 1.1 Shop Games
  - 1.2 Embedded Game1
- 2 Messaging
  - 2.1 Write New
    - 2.1.1 Text Message
    - 2.1.2 Multimedia Message
  - 2.2 Inbox
  - 2.3 Mobile Email
  - 2.4 IM
  - 2.5 Sent
  - 2.6 Outbox
  - 2.7 Draft
  - 2.8 Voicemail
  - 2.9 Templates
  - 2.10 Settings
    - 2.10.1 Common Settings
    - 2.10.2 Text Message
    - 2.10.3 Multimedia Message
    - 2.10.4 Voice Mail
    - 2.10.5 Browser Message
  - 2.11 Memory Info
- 3 Recent Calls
  - 3.1 Missed Calls

- 3.2 Received Calls
- 3.3 Dialed Calls
- 3.4 Delete Call Logs
  - 3.4.1 Missed Calls
  - 3.4.2 Received Calls
  - 3.4.3 Dialed Calls
  - 3.4.4 All Calls
- 3.5 Call Time
  - 3.5.1 Last Call
  - 3.5.2 Received Calls
  - 3.5.3 Dialed Calls
  - 3.5.4 Total Calls
  - 3.5.5 Reset Call Times
- 3.6 GPRS Info
  - 3.6.1 Current Info
  - 3.6.2 Last Info
  - 3.6.3 Total Info
  - 3.6.4 Clear Logs
- 4 MEdia Net
  - .1 MEdia Net Home
  - 4.2 Bookmarks
  - 4.3 Go to URL
  - 4.4 Profiles
  - 4.5 Cache
    - 4.5.1 Cache Mode
    - 4.5.2 Clear Cache

- 4.6 Security Certifications
- 4.7 Version
- 5 AT&T Mall
  - 5.1 Shop Tones
  - 5.2 Shop Games
  - 5.3 Shop Graphics
  - 5.4 Shop Multimedia
  - 5.5 Shop Applications
  - 5.6 MEdia Net Home
- 6 AT&T Music
  - 6.1 Music Player
  - 6.2 Shop Music
  - 6.3 Musicl ID
  - 6.4 Streaming Music
  - 6.5 The Buzz
  - 6.6 Communuty
  - 6.7 Music Apps
- 7 My Stuff
  - 7.1 Games & Apps
  - 7.2 Audio
  - 7.3 Graphics
  - 7.4 Photo Album
  - 7.5 Video Album
  - 7.6 Other Files
  - 7.7 Tools
    - 7.7.1 Camera

- 7.7.2 Alarm
- 7.7.3 Calendar
- 7.7.4 Notepad
- 7.7.5 Voice Memo
- 7.7.6 World Time
- 7.7.7 Calculator
- 7.7.8 Converter
- 7.7.9 Stopwatch
- 7.7.10 Fatness Checker
- 7.8 Memory Info
- 8 Address Book
  - 8.1 Contact List
  - 8.2 Add Contact
  - 8.3 Speed Dial
  - 8.4 Groups
  - 8.5 My Business Card
  - 8.6 Memory in Use
  - 8.7 Delete All
  - 8.8 Copy All
  - 8.9 My Phone Number
  - 8.10 Memory Info
- 9 Settings
  - 9.1 Display
    - 9.1.1 Shop Graphics
    - 9.1.2 Main Screen
    - 9.1.3 Greeting

- 9.1.4 Backlight
- 9.2 Audio
  - 9.2.1 Shop Tones
  - 9.2.2 Ringtone
  - 9.2.3 Volume
  - 9.2.4 Alert Tones
  - 9.2.5 Key Tone
  - 9.2.6 Sound Effects
- 9.3 Call
  - 9.3.1 Call Forward
  - 9.3.2 Answer Type
  - 9.3.3 Auto Redial
  - 9.3.4 Call Waiting
  - 9.3.5 Caller ID
- 9.4 Phone
  - 9.4.1 Language
  - 9.4.2 Time & Date
  - 9.4.3 Flight Mode
- 9.5 Connectivity
  - 9.5.1 Bluetooth
  - 9.5.2 Network Connections
  - 9.5.3 Network
- 9.6 Security
  - 9.6.1 PIN1 Check
  - 9.6.2 Change PIN1
  - 9.6.3 Phone Lock

- 9.6.4 Change Password
- 9.6.5 Phone Barring
- 9.6.6 Fixed Dialing
- 9.6.7 Change PIN2
- 9.6.8 Network Barring\*
- 9.6.9 Closed User Group\*
- 9.7 Software Version
- 9.8 Reset
- 9.9 TTY
  - 9.9.1 Setting
- \* This menu depends on SIM.

## 2. Access codes

The following section describes various security codes used on your phone.

#### PIN1 code (4 to 8 digits)

The PIN1 (Personal Identification Number) code protects your SIM card against unauthorized use. The PIN1 code is usually supplied with the SIM card. If you input the incorrect PIN1 code entry three times in a row, the PIN1 code will be blocked. If the PIN1 code is blocked, you need the PUK 1 code to unblock before you can use the SIM card again. See information on the PUK1 code.

### PIN2 code (4 to 8 digits)

The PIN2 code, supplied with some SIM cards, is required to access some functions, such as call cost counters. Contact your carrier for information.

#### Lock code

The lock code can be used to lock the phone and keypad to avoid unauthorized use.

**NOTE:** The factory setting for the lock code is 1234. To avoid unauthorized use of your phone, change the lock code. Keep the new code secret and in a safe place separate from your phone.

#### PUK1 and PUK2 codes (8 digits)

The PUK1 (Personal Unblocking Key) code is required to change a blocked

PIN1 code. The PUK2 code is required to change a blocked PIN2 code. If the codes are not supplied with the SIM card, contact the operator whose SIM card is in your phone for the codes.

#### NOTE:

You can change the following codes: lock code, PIN1 code, and PIN2 code. These codes can include numbers from 0 to 9 only. The [#] key works as the [OK] function.

Avoid using access codes similar to emergency numbers such as 112, to prevent accidental dialing of an emergency number.

### **Network Barring Password (4 digits)**

The N/W password is required when you use the N/W Barring function. Your service provider will provide the N/W password to you when you subscribe to this function.

You can change this password using the **Call barring** function.

(For further details, see Security on page 77.)

# 3. Troubleshooting checklist

If you experience any problem while using your mobile phone, please refer to the following checklist. If the problem still persists, contact your dealer or nearest carrier.

### When the "Insert SIM Card" message appears:

Make sure the SIM card is correctly installed. Check to see if the SIM card is working properly. If it does not work, try to clean the contact points of the card. If it is out of order, take it to the nearest carrier.

### When the "Password" message appears in Phone locked state:

Enter the phone password. The default password is "1234". If you cannot remember the password, contact the nearest carrier.

### When the "Enter PIN1" message appears:

Input PIN1. If you cannot remember it, contact the nearest carrier. You can still receive calls even if your mobile phone becomes locked after entering the incorrect PIN1 on three consecutive attempts.

## When the "No Service" or "Network Search" appears:

If you cannot make/receive a call when you are indoors or undergrounds where the signal strength is poor, move toward a window or go out to an open area. If you still cannot make a connection, contact the nearest carrier.

### When audio quality is poor:

End a call and try again.

### When the other party cannot hear you speaking:

Your phone may be set to MUTE. Disable the MUTE function.

### When battery lifetime is shorter than usual:

This may happen when you are in an area with low signal strength. Turn off your phone when it is not in use. Change the battery when battery energy is exhausted.

### When your mobile phone does not turn on:

Make sure your battery is charged. Check to see if your phone works while recharging the battery.

### When you are unable to send a message:

Either you are not registered to receive an SMS service, or you may be in an area where your network service provider cannot provide such a service.

## When you are unable to make a call:

Your phone may be set to "fixed dial." Cancel the "fixed dial" function.

## When you are unable to charge the battery:

This may be the result of one of the following three cases.

- 1. Your charger may be out of order. Contact your nearest dealer.
- 2. You may be attempting to use the phone in an overly hot/cold

temperature. Try changing the charging environment.

3. Your battery may have not been connected to the charger properly. Check the connector.

## When you are unable to input data into your Address Book:

Your Address Book memory may be full. Try deleting some entries from your Address Book.

## When you are unable to select a certain function:

You may not have subscribed to that function, or your network service provider may be in an area where such service cannot be provided. Contact your local service provider.

# 4. Performance and safety

The following list shows how to maintain your mobile phone, together with precautions to take.

- Keep your mobile phone and its accessories out of the reach of children.
- Maintain your mobile phone in dry conditions and keep it within normal operating temperatures. Temperatures higher than 55°C (131°F) or lower than -20°C (-4°F) may damage your phone.
- Do not use or store your mobile phone in dusty, dirty areas.
- Do not attempt to disassemble your mobile phone.
- Do not drop or cause severe impact to your mobile phone.
- Do not use chemical products, cleaning solvents or detergents to clean your mobile phone.
- If your mobile phone does not work properly, contact your dealer immediately.
- Use only authorized batteries, battery chargers and accessories. Any
  malfunction or damage caused by the use of unauthorized batteries,
  battery chargers and accessories will void the limited product warranty.
- Ensure that the earthing points of the battery and battery charger do not come in contact with conductive objects.

# 5. Safety Information for Battery Usage

- Do not disassemble or open crush, bend or deform, puncture or shred.
- Do not modify or remanufacture, attempt to insert foreign objects into the battery, immerse or expose to water or other liquids, expose to fire, explosion or other hazard.
- Only use the battery for the system for which it is specified.
- Only use the battery with a charging system that has been qualified with the system per this standard. Use of an unqualified battery or charger may present a risk of fire, explosion, leakage, or other hazard.
- Do not short circuit a battery or allow metallic conductive objects to contact battery terminals.
- Replace the battery only with another battery that has been qualified with the system per this standard, IEEE-Std-1725-2006. Use of an unqualified battery may present a risk of fire, explosion, leakage or other hazard.
- Promptly dispose of used batteries in accordance with local regulations.
- Battery usage by children should be supervised.
- Avoid dropping the phone or battery. If the phone or battery is dropped, especially on a hard surface, and the user suspects damage, take it to a severe center for inspection.
- Improper battery use may result in a fire, explosion or other hazard.

# 5. Glossary

To help you understand the main technical terms and abbreviations used in this booklet and take full advantage of the features of your mobile phone, here are a few definitions.

### **Call Barring**

Ability to restrict outgoing and incoming calls.

### **Call Forwarding**

Ability to re-route calls to another number.

### **Call Holding**

Ability to put one call on Standby while answering or making another call; you can then switch between the two calls, as required.

### **Call Waiting**

Ability to inform users that they have an incoming call while engaged on another call.

## **CLI (Caller Line Identification) Services**

Services allowing subscribers to view or block the telephone numbers of callers.

## **GPRS (General Packet Radio Service)**

New non-voice value-added service that allows information to be sent and 90

received across a mobile telephone network. GPRS guarantees a continuous connection to the Internet for mobile phone and computer users. It is based on the Global System for Mobile Communication (GSM) circuit-switched mobile phone connections and Short Message Service (SMS).

### **GSM (Global System for Mobile Communication)**

International standard for mobile phone communication, guaranteeing compatibility between the various network operators. GSM covers most European countries and many other parts of the world.

### MMS(Multimedia Message Service)

Network service sending and receiving messages to and from another subscriber without having to speak to the correspondent. The Message supports presentation of various media types, such as full color images and polyphonic ringtones.

## **Multiparty Calling**

Ability to establish a conference call involving up to five additional parties.

## **PIN (Personal Identification Number)**

Security code that protects the phone/SIM against unauthorized use. The PIN is supplied by the service provider with the SIM card. It may be a four to eight-digit number and can be changed, as required.

## **PUK (PIN Unblocking Key)**

Security code used to unlock the phone when an incorrect PIN has been

entered three times in succession. The eight-digit number is supplied by the service provider with the SIM card.

### Roaming

Use of your phone when you are outside your home area (when travelling for example).

## SIM (Subscriber Identification Module)

Card containing a chip with all the information required to operate the phone (network and memory information, as well as the subscriber's personal data).

The SIM card fits into a small slot on the back of the phone and is protected by the battery.

## **SMS (Short Message Service)**

Network service sending and receiving messages to and from another subscriber without having to speak to the correspondent. The message created or received can be displayed, received, edited or sent.

## Soft Keys

Two keys ([\_\_], [\_]) marked on the phone, that:

- vary according to the function that you are currently using
- are indicated on the bottom line of the display just above the corresponding key.

### **Voice Mail**

Computerized answering service that automatically answers your calls when you are not available, plays a greeting (optionally in your own voice) and records a message.

# 6. FCC & Industry Canada Regulatory Compliance

### **FCC & Industry Canada Regulatory Compliance**

This device complies with Part 15 of the FCC Rules. Operation is subject to the following two conditions: (1) this device may not cause harmful interference, and (2) this device must accept any interference received, including interference that may cause undesired operation.

Your mobile device is a low power radio transmitter and receiver. When it is ON, it receives and also sends out radio frequency (RF) signals. In August 1996, the Federal Communications Commission (FCC) adopted RF exposure guidelines with safety levels for mobile devices. Those guidelines are consistent with safety standards previously set by both U.S. and international standards bodies: American National Standard Institute (ANSI), National Council of Radiation Protection and Measurements(NCRP), and International Commission on Non-Ionizing Radiation Protection (ICNRP). Those standards were based on comprehensive and periodic evaluations of the relevant scientific literature. The design of your phone complies with the FCC guidelines and applicable.

### Statement according to FCC part 15.105

**NOTE**: This equipment has been tested and found to comply with the limits for a Class B digital device, pursuant to Part 15 of the FCC Rules. These limits are designed to provide reasonable protection against harmful interference in a residential installation. This equipment generates, uses and can radiate radio frequency energy and, if not installed and used in accordance with the instructions, may cause harmful interference to radio communications. However, there is no guarantee that interference will not 92

occur in a particular installation. If this equipment does cause harmful interference to radio or television reception, which can be determined by turning the equipment off and on, the user is encouraged to try to correct the interference by one or more of the following measures:

- Reorient or relocate the receiving antenna.
- Increase the separation between the equipment and receiver.
- Connect the equipment into an outlet on a circuit different from that to which the receiver is connected.
- Consult the dealer or an experienced radio/TV technician for help.

### Statement according to FCC part 15.21

Modifications not expressly approved by this company could void the user's authority to operate the equipment.

#### RF exposure FCC

For body worn operation, to maintain compliance with FCC RF exposure guidelines, use only accessories that contain no metallic components and provide a separation distance of 20mm (0.8 inches) to the body. Use of other accessories may violate FCC RF exposure guidelines and should be avoided.

This device and its antenna must not be co-located or operating in conjunction with any other antenna or transmitter.

### **Health and Safety Information FCC**

This EUT has been shown to be capable of compliance for localized specific absorption rate (SAR) for uncontrolled environment/general

population exposure limits specified in ANSI/IEEE Std. C95.1-1992 and had been tested in accordance with the measurement procedures specified in FCC/OET Bulletin 65 Supplement C (2001) and IEEE Std. 1528-2003 Ministry of Health (Canada), Safety Code 6. The standards include a substantial safety margin designed to assure the safety of all persons, regardless of age and health. The exposure standard for wireless mobile phones employs a unit of measurement known as the Specific Absorption Rate, or SAR. The SAR limit set by the FCC is 1.6W/kg \*.

\* In the U.S. and Canada, the SAR limit for mobile phones used by the public is 1.6 watts/kg (W/kg) averaged over one gram of tissue. The standard incorporates a substantial margin of safety to give additional protection for the public and to account for any variations in.

\*\*This device contains 1800 MHz GSM/EDGE functions that are not operational in U.S. Territories; this filing is applicable only for 850/1900 MHz GSM/EDGE operations.